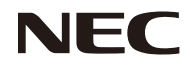

## *Proyector*

# *PE401H*

*Manual del usuario*

N.º de modelo NP-PE401H

Ver. 2/03/14

- DLP, BrilliantColor y DLP Link son marcas comerciales de Texas Instruments.
- IBM es marca comercial o marca registrada de International Business Machines Corporation.
- Macintosh, Mac OS X, iMac y PowerBook son marcas comerciales de Apple Inc., con sede social en Estados Unidos y otros países.
- Microsoft, Windows, Windows Vista, Internet Explorer, .NET Framework y PowerPoint son marcas registradas o marcas comerciales de Microsoft Corporation en Estados Unidos y/u otros países.
- MicroSaver es marca registrada de Kensington Computer Products Group, división de ACCO Brands.
- Virtual Remote Tool utiliza WinI2C/DDC library, © Nicomsoft Ltd.
- HDMI, el logotipo de HDMI y High-Definition Multimedia Interface son marcas comerciales o marcas registradas de HDMI Licensing LLC.

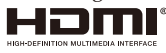

- Blu-ray es marca comercial de Blu-ray Disc Association.
- Trademark PJLink es una marca comercial aplicada a los derechos de marcas comerciales en Japón, Estados Unidos y otros países y territorios.
- CRESTRON y ROOMVIEW son marcas registradas de Crestron Electronics, Inc. en Estados Unidos y otros países.
- Los demás nombres de productos o empresas que aparecen en este manual del usuario pueden ser marcas comerciales o marcas registradas de sus respectivos propietarios.

### **NOTAS**

- (1) Queda prohibida la reimpresión, total o parcial, del contenido de este manual del usuario sin autorización.
- (2) El contenido de este manual del usuario está sujeto a cambios sin previo aviso.
- (3) La preparación de este manual del usuario se ha llevado a cabo con extremo cuidado; sin embargo, le animamos a ponerse en contacto con nosotros si detecta algún punto dudoso, error u omisión.
- (4) Sin perjuicio del artículo (3), NEC no será responsable de ninguna reclamación sobre pérdida de beneficios o de otro tipo, que se considere consecuencia del uso del proyector.

## **Precauciones de seguridad**

### **Precauciones**

Lea detenidamente este manual antes de utilizar su proyector NEC y guárdelo en un lugar accesible para futura referencia.

#### **PRECAUCIÓN**

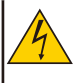

Para cortar el suministro eléctrico, asegúrese de desconectar el enchufe de la toma de corriente. La toma de corriente eléctrica debe estar lo más cercana posible del equipo y en un lugar de fácil acceso.

#### **PRECAUCIÓN**

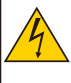

PARA EVITAR DESCARGAS, NO ABRA LA CARCASA. LOS COMPONENTES INTERNOS UTILIZAN ALTA TENSIÓN. SOLICITE LA AYUDA DE UN TÉCNICO ESPECIALIZADO PARA REALIZAR CUALQUIER TAREA DE INSPECCIÓN, MANTENIMIENTO O REPARACIÓN.

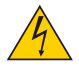

Este símbolo avisa al usuario de que la tensión no aislada del interior de la unidad puede ser suficiente para causar descargas eléctricas. El contacto, de cualquier tipo, con los componentes internos de la unidad puede resultar por ello peligroso.

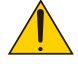

Este símbolo alerta al usuario de que se ha proporcionado información importante sobre el funcionamiento y mantenimiento de esta unidad.

Lea detenidamente esta información para evitar problemas.

**ADVERTENCIA:** PARA EVITAR INCENDIOS O DESCARGAS, NO EXPONGA ESTA UNIDAD A LA LLUVIA O LA HUMEDAD. NO UTILICE EL ENCHUFE DE ESTA UNIDAD CON UN CABLE ALARGA-DOR O UNA TOMA DE CORRIENTE A MENOS QUE PUEDA INSERTAR COMPLETAMENTE TODAS LAS PUNTAS.

### **Aviso de cumplimiento DOC (solo para Canadá)**

Este aparato digital de clase B cumple con la norma canadiense ICES-003.

### **Información sobre nivel de ruido: regulación 3 GPSGV.**

El nivel más alto de presión sonora de este producto es inferior a 70 dB (A), de acuerdo con EN ISO 7779.

### **Eliminación de productos usados**

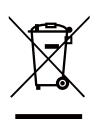

La legislación vigente en toda la UE, conforme a las medidas llevadas a cabo en cada Estado Miembro, establece que los productos eléctricos y electrónicos usados que porten esta marca (imagen de la izquierda) deberán desecharse por separado de los residuos domésticos habituales. Esta norma afecta a proyectores y a sus accesorios eléctricos o lámparas. A la hora de desechar un producto de este tipo, siga las recomendaciones de las autoridades locales y/o pregunte al establecimiento en el que lo adquirió.

Una vez recuperados, los productos desechados se reutilizan y reciclan de forma oportuna. Este esfuerzo nos ayuda a reducir al mínimo los residuos y el impacto negativo para la salud humana y el medio ambiente, por ejemplo, del mercurio contenido en una lámpara. Esta marca sobre productos eléctricos y electrónicos solo se aplica a los Estados Miembros actuales de la Unión Europea.

#### **ADVERTENCIA PARA RESIDENTES DE CALIFORNIA:**

La manipulación de los cables suministrados con este producto le expondrá al plomo, una sustancia química conocida en el Estado de California por causar malformaciones congénitas u otros daños al sistema reproductor. *LÁVESE LAS MANOS DESPUÉS DE LA MANIPULACIÓN.*

## **Interferencia de RF (solo para Estados Unidos)**

#### **ADVERTENCIA**

La Comisión Federal de Comunicaciones (FCC) prohíbe toda modificación o alteración de la unidad EXCEPTO cuando NEC Display Solutions of America, Inc. así lo especifique en este manual. No cumplir esta normativa gubernamental podría anular su derecho a utilizar este equipo. Las pruebas realizadas con este equipo ponen de manifiesto su adecuación a los límites estipulados para un dispositivo digital de clase B, según la Parte 15 de las Normas FCC. Estos límites se han establecido para ofrecer un grado de protección razonable contra interferencias perjudiciales en instalaciones residenciales. Este equipo genera, utiliza y puede emitir energía de radiofrecuencia y, si no se instala y se utiliza según las instrucciones que le acompañan, puede ocasionar interferencias perjudiciales en las comunicaciones de radio. No obstante, aun aplicando las instrucciones de instalación y utilización, podrían seguir produciéndose interferencias en determinadas instalaciones.

Si el equipo produce interferencias perjudiciales en la recepción de radio o televisión (lo cual se puede detectar encendiendo y apagando el equipo), el usuario puede tratar de corregirlas mediante algunas de las siguientes medidas:

- Cambie la ubicación o la orientación de la antena receptora.
- Aumente la separación entre el equipo y el receptor.
- Conecte el equipo a una toma de un circuito diferente al que está conectado el receptor.
- Consulte al proveedor o a un técnico experimentado de radio/TV.

Solo para Reino Unido: en Reino Unido, los cables de alimentación con enchufe moldeado aprobados por BS incorporan un fusible Negro (5 A) instalado para utilizar con este equipo. Si el equipo no incluye cable de alimentación, póngase en contacto con su distribuidor.

### **Medidas preventivas importantes**

Estas instrucciones de seguridad van destinadas a prolongar la vida útil de su proyector, y evitar incendios y descargas. Léalas detenidamente y tenga en cuenta todas las advertencias.

## **Instalación**

- No coloque el proyector en los siguientes lugares:
	- sobre un carro, base o mesa inestable.
	- junto al agua, bañeras o en recintos con demasiada humedad.
	- bajo la exposición directa de la luz solar, junto a calefactores o radiadores.
	- en un entorno de polvo, humo o vapor.
	- sobre una hoja de papel, tela, tapete, alfombra o cualquier objeto que el calor pueda dañar o afectar.
- Si desea instalar el proyector en el techo:
	- No intente instalar el proyector usted mismo.
	- Para garantizar su correcto funcionamiento y reducir el riesgo de lesiones personales, este montaje debe realizarlo un técnico profesional.
	- Asegúrese de que el techo tenga la suficiente resistencia para soportar el peso del proyector y de que la instalación cumpla con cualquier código de construcción local.
- Consulte con su distribuidor para obtener más información.

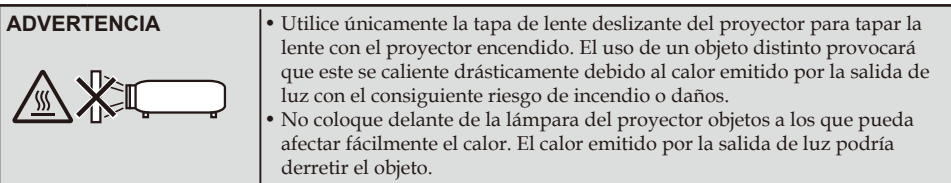

### **Coloque el proyector en posición horizontal**

El ángulo de inclinación del proyector no deberá superar los 5 grados. Instale el proyector únicamente sobre el escritorio o en el techo. Cualquier otra instalación podría reducir drásticamente la vida útil de la lámpara.

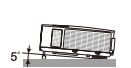

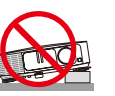

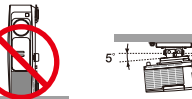

### **Precauciones sobre incendios y descargas**

- Asegúrese de que el lugar de instalación tenga suficiente ventilación y de que las ranuras de ventilación no estén obstruidas para evitar la acumulación de calor en el interior del proyector. Deje un espacio de al menos 10 cm (4 pulgadas) entre su proyector y la pared.
- Procure no tocar la ranura de ventilación, ya que puede calentarse cuando el proyector se enciende e inmediatamente después de que el proyector se apague.

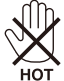

- Evite la caída de objetos extraños como clips y trozos de papel al interior de su proyector. No intente recuperar los objetos que hayan podido caer dentro del proyector insertando objetos metálicos como alambres o destornilladores. Si algo cayera dentro de su proyector, desconéctelo inmediatamente y solicite a un técnico profesional que extraiga el objeto.
- No coloque ningún objeto sobre el proyector.
- No toque el enchufe durante una tormenta eléctrica. Esta recomendación puede evitar descargas eléctricas o incendios.
- El proyector está diseñado para funcionar con un suministro eléctrico de 100-240 V de CA 50/60 Hz. Asegúrese de que su suministro eléctrico concuerde con este requisito antes de intentar utilizar su proyector.
- No mire a la lente con el proyector encendido. Esta práctica puede ocasionar graves lesiones a la vista.

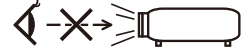

- Mantenga el paso de la luz del proyector libre de objetos (lupa, etc.). El paso de la luz que se proyecta desde la lámpara es amplio, por lo tanto cualquier tipo de objeto anormal que pueda redirigir la luz que sale de la lámpara, puede causar resultados impredecibles como un incendio o lesiones oculares.
- No bloquee el paso de la luz entre la fuente de luz y la lámpara con ningún objeto. La incidencia de la luz podría incendiar el objeto.
- No coloque delante de la lámpara o de la salida de ventilación del proyector objetos a los que pueda afectar fácilmente el calor.

El calor emitido por la salida de luz y la salida de ventilación podría derretir el objeto o producirle quemaduras en las manos.

- Manipule el cable de alimentación con cuidado. Un cable de alimentación dañado o deshilachado puede producir descargas eléctricas u originar un incendio.
	- Utilice únicamente el cable de alimentación suministrado.
	- No doble ni tire excesivamente del cable de alimentación.
	- No coloque el cable de alimentación debajo del proyector ni de ningún objeto pesado.
	- No cubra el cable de alimentación con otros materiales blandos como alfombrillas.
	- No caliente el cable de alimentación.
	- No manipule el enchufe de alimentación con las manos mojadas.
- Apague el proyector, desenchufe el cable de alimentación y solicite la ayuda de un técnico profesional si se dan las siguientes condiciones:
	- Si el cable de alimentación o el enchufe está dañado o deshilachado.
	- Si se ha derramado líquido en el interior del proyector o si este ha estado expuesto a la lluvia o al agua.
	- Si el proyector no funciona con normalidad aún siguiendo las instrucciones descritas en este manual del usuario.
- Si el proyector ha sufrido una caída o presenta daños en la carcasa.
- Si el proyector experimenta un cambio sustancial en su rendimiento que indica la necesidad de inspección.
- Desconecte el cable de alimentación y cualquier otro cable antes de mover el proyector.
- Apague el proyector y desenchufe el cable de alimentación antes de limpiar la carcasa o sustituir la lámpara.
- Apague el proyector y desenchufe el cable de alimentación si no va a utilizar el proyector durante un periodo prolongado de tiempo.
- Si utiliza un cable LAN:

por seguridad, no lo conecte al conector para dispositivos periféricos que podría utilizar un voltaje demasiado alto.

### **Precauciones sobre el mando a distancia**

- Manipule el mando a distancia con cuidado.
- Si el mando a distancia se moja, séquelo inmediatamente.
- Evite el exceso de calor y humedad.
- No cortocircuite, caliente ni desmonte las pilas.
- No arroje las pilas al fuego.
- Quite las pilas si no va a utilizar el mando a distancia durante un periodo prolongado de tiempo.
- Asegúrese de instalar las pilas con la polaridad correcta (+/–).
- No mezcle pilas nuevas y usadas ni tipos distintos de pilas.
- Deseche las pilas usadas de acuerdo con la normativa local.

#### **Sustitución de la lámpara**

- Por seguridad y rendimiento, utilice únicamente la lámpara especificada.
- Para sustituir la lámpara, siga todas las instrucciones proporcionadas en las páginas 63-64.
- Asegúrese de sustituir la lámpara cuando aparezca el mensaje [LA LÁMPARA HA ALCANZADO EL FINAL DE SU VIDA ÚTIL. SUSTITUYA LA LÁMPARA.]. Si continúa utilizando la lámpara después de alcanzado el final de su vida útil, la bombilla de la lámpara puede estallar y los trozos de cristal dispersarse por el alojamiento de la lámpara. No manipule los trozos de cristal para evitar lesiones. En su lugar, póngase en contacto con su distribuidor para solicitar la sustitución de la lámpara.

#### **Características de la lámpara**

El proyector incorpora una lámpara de mercurio de alta presión como fuente de luz. La lámpara se caracteriza porque su brillo disminuye gradualmente con el tiempo. Encender y apagar la lámpara repetidamente también aumentará la posibilidad de que reduzca su brillo.

## **EN** PRECAUCIÓN:

- NO TOQUE LA LÁMPARA inmediatamente después de haberla utilizado. Puede alcanzar temperaturas extremadamente elevadas. Apague el proyector y, a continuación, desconecte el cable de alimentación. Espere al menos una hora a que la lámpara se enfríe antes de manipularla.
- Cuando quite la lámpara de un proyector montado en el techo, asegúrese de que no haya nadie debajo del proyector. Si la lámpara ha explotado podrían caer fragmentos de cristal.

#### **Nota para residentes estadounidenses**

La lámpara de este producto contiene mercurio. Deséchela de acuerdo con las leyes locales, estatales o federales.

#### **Precauciones sanitarias sobre la visualización de imágenes en 3D**

- Antes de visualizar imágenes tridimensionales, asegúrese de leer las precauciones sanitarias que puede encontrar en el manual del usuario incluido con sus gafas con obturador LCD o con su contenido 3D compatible como DVD, videojuegos, archivos de vídeo para ordenador, etc.
	- Para evitar síntomas adversos, tenga en cuenta las siguientes consideraciones:
	- Utilice las gafas con obturador LCD únicamente para ver imágenes en 3D.
	- Mantenga una distancia de 2 m/7 pies entre la pantalla y el usuario. Ver imágenes tridimensionales a una distancia demasiado corta puede dañar la vista.
	- No visualice imágenes en 3D durante un periodo prolongado de tiempo. Descanse durante al menos 15 minutos después de cada hora de visualización.
	- Si usted o cualquier miembro de su familia presenta un historial de crisis epilépticas fotosensibles, consulte a un médico antes de visualizar imágenes en 3D.
	- Interrumpa la visualización de imágenes tridimensionales si siente algún malestar como náuseas, mareo, dolor de cabeza, vista cansada, visión borrosa, convulsiones y aturdimiento. Si los síntomas persisten, consulte a un médico.

#### **Acerca del modo Alta altitud**

- Configure el [MODO DE VENTILADOR] como [HIGH-SPEED] si utiliza el proyector en altitudes de aproximadamente 760 metros/2.500 pies o superiores.
- El uso del proyector en altitudes de aproximadamente 760 metros/2.500 pies o superiores sin configurar esta opción como [HIGH-SPEED] puede provocar sobrecalentamiento y que el proyector se apague. Si esto ocurriese, espere un par de minutos y vuelva a encender el proyector.
- El uso del proyector en altitudes inferiores a aproximadamente 760 metros/2.500 pies con esta opción configurada como [HIGH-SPEED] puede enfriar en exceso la lámpara y provocar que la imagen parpadee. Cambie el [MODO DE VENTILADOR] a [AUTO].
- El uso del proyector en altitudes de aproximadamente 760 metros/2.500 pies o superiores puede acortar la vida útil de componentes ópticos, como la lámpara.

### **Acerca de los derechos de la propiedad de las imágenes originales proyectadas:**

Recuerde que el uso de este proyector con el objetivo de obtener una ganancia comercial o de atraer la atención del público en un establecimiento como una cafetería o un hotel y el empleo de compresión o expansión de la imagen de la pantalla con las siguientes funciones podría suponer una infracción de los derechos de copyright recogidos por la ley de propiedad intelectual. [RELACIÓN DE ASPECTO], [TRAPEZOIDAL], la función de aumento y otras funciones similares.

### **[NOTA] Función de gestión de energía**

Este proyector incorpora funciones de gestión de energía.

Para reducir el consumo de energía, las funciones de gestión de energía (1 y 2) vienen predeterminadas de fábrica de la siguiente forma. Si desea controlar el proyector a través de una conexión LAN o una conexión de cable serie, utilice el menú de pantalla para cambiar la configuración de las opciones 1 y 2.

#### **1. MODO DE ESPERA (Configuración predeterminada de fábrica: AHORRO DE ENERGÍA)**

Para controlar el proyector desde un dispositivo externo, seleccione [NORMAL] en la opción [MODO DE ESPERA].

Si selecciona [AHORRO DE ENERGÍA] en la opción [MODO DE ESPERA], los siguientes conectores y funciones quedarán inoperativos:

- Conector PC CONTROL, conector MONITOR OUT, conector AUDIO OUT, funciones LAN, función de alerta de correo, DDC/CI (Virtual Remote Tool)

### **2. APAGADO AUTOMÁTICO (Configuración predeterminada de fábrica: 30 minutos)**

Para controlar el proyector desde un dispositivo externo, seleccione [0] en la opción [APAGADO AUTOMÁTICO].

-Si selecciona [30] en la opción [APAGADO AUTOMÁTICO], podrá programar el proyector para que se apague de forma automática en 30 minutos si no recibe ninguna señal o si no se realiza ninguna operación.

# *Índice*

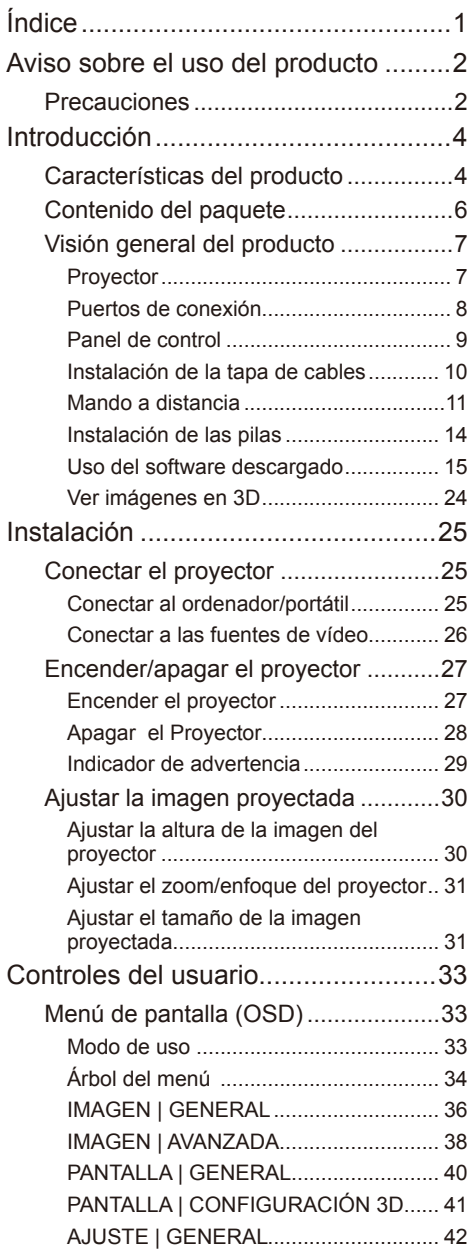

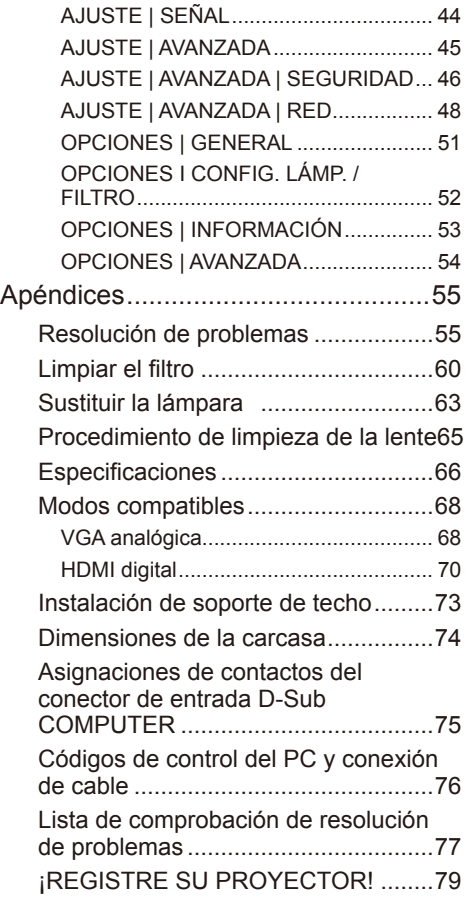

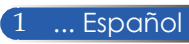

## <span id="page-8-0"></span>*Aviso sobre el uso del producto*

## **Precauciones**

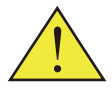

*Siga todas las advertencias, precauciones y tareas de mantenimiento recomendadas en esta guía del usuario para maximizar la vida útil de su unidad.*

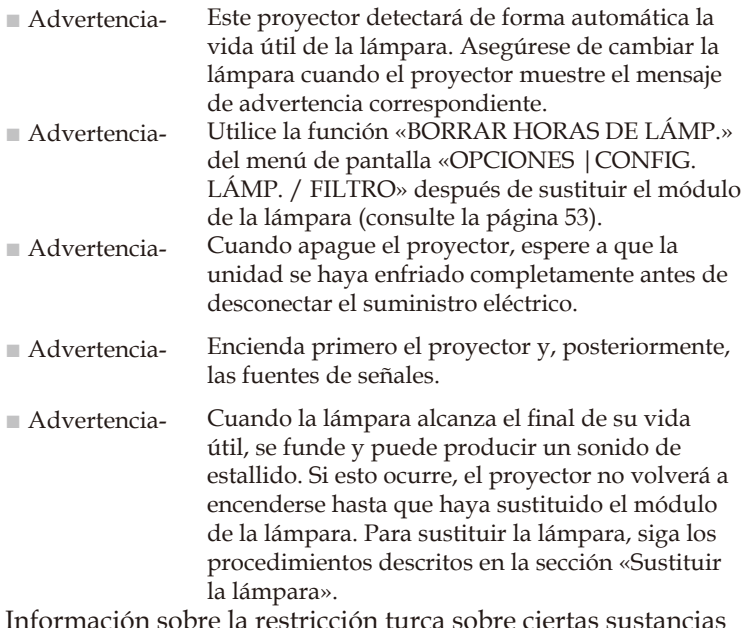

Información sobre la restricción turca sobre ciertas sustancias peligrosas (RoHS) aplicada al mercado turco EEE Yönetmeliğine Uygundur.

Este dispositivo no está diseñado para su uso dentro del campo de visión directo en lugares donde se está llevando a cabo una representación visual. Para evitar reflejos incómodos sobre la representación visual, no coloque el dispositivo dentro del campo de visión directo de la misma.

No se recomienda el uso del proyector con pantallas con mucha ganancia. Cuanto menor sea la ganancia de la pantalla (p. ej. ganancia de pantalla del orden de 1), mejor será la apariencia de la imagen proyectada.

## *Aviso sobre el uso del producto*

## *Acciones que se recomienda llevar a cabo:*

- Apague el producto antes de limpiarlo.
- Utilice un paño humedecido en detergente suave para limpiar el alojamiento de la pantalla.
- Desconecte el enchufe de alimentación de la toma de corriente si no va a utilizar el producto durante un periodo prolongado de tiempo.
- Si la lente se ensucia, utilice un paño de limpieza específico para lentes disponible en el mercado.

### *Acciones que se recomienda evitar:*

- No utilice limpiadores, ceras o disolventes abrasivos para limpiar la unidad.
- No lo utilice en las siguientes condiciones:
	- Calor, frío o humedad extrema.
	- En lugares susceptibles de acumular polvo y suciedad.
	- En lugares expuestos a la luz directa del sol.
	- No transporte el proyector sujetándolo por la tapa de cables.
	- No se cuelgue del proyector en una instalación de techo o pared.
	- No aplique demasiada fuerza sobre la lente.
	- Limpie las huellas de dedos de la superficie de la lente.

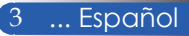

## <span id="page-10-0"></span>**Características del producto**

### ■ **Alta resolución** Compatible con Full HD (1920 x 1080).

## ■ **Relación de zoom x 1,7**

Su amplia relación de zoom ofrece la facilidad de configurar la unidad en función de cada situación.

## ■ **Apagado rápido y apagado directo**

Permite quitar el proyector inmediatamente después de apagarlo desde el mando a distancia o desde el panel de control de la carcasa sin tener que esperar a que se enfríe. El proyector incorpora una función llamada «Apagado directo». Esta función permite apagar el proyector (incluso durante la proyección de una imagen) utilizando el botón principal de encendido o desconectando el suministro eléctrico. Para desconectar el suministro eléctrico con el proyector encendido, utilice una toma múltiple equipada con un interruptor y un disyuntor.

### ■ **0,5 W en estado de espera con tecnología de ahorro de energía**

Seleccione [AHORRO DE ENERGÍA] en la opción [MODO DE ESPERA] del menú para utilizar el proyector en modo de ahorro de energía y reducir su consumo a tan solo 0,5 W (valor típico).

### ■ **Dos puertos de entrada HDMI para proporcionar señal digital**

Las dos entradas HDMI proporcionan señales digitales compatibles con HDCP. La entrada HDMI también admite señal de audio.

### ■ **Dos potentes altavoces incorporados (8 W + 8 W) para una solución de audio integrada**

Sus potentes altavoces estéreo de 8 vatios cada uno proporcionan el volumen necesario para grandes recintos.

## ■ **Compatibilidad con funciones 3D**

El proyector puede admitir los siguientes formatos gracias a la tecnología DLP® Link.

- HDMI 3D
- HQFS 3D

- **Conector RJ-45 integrado para conexión en red** Este conector permite al cliente controlar el proyector desde su propio ordenador a través de una conexión LAN con cable.
- **Programas de software (User Supportware)**  Dos programas: Virtual Remote Tool y PC Control Utility Pro 4/Pro 5, que pueden descargarse de nuestra página web.
- Protección frente a usos no autorizados del proyector Configuración de seguridad inteligente mejorada con protección mediante contraseña, bloqueo del panel de control de la carcasa, ranura de seguridad y cadena de seguridad para ayudar a impedir accesos o ajustes no autorizados y robos.

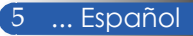

## <span id="page-12-0"></span>**Contenido del paquete**

*Este proyector viene con todos los componentes indicados a continuación. Compruebe el contenido del paquete y póngase en contacto con su distribuidor inmediatamente si falta algún componente.*

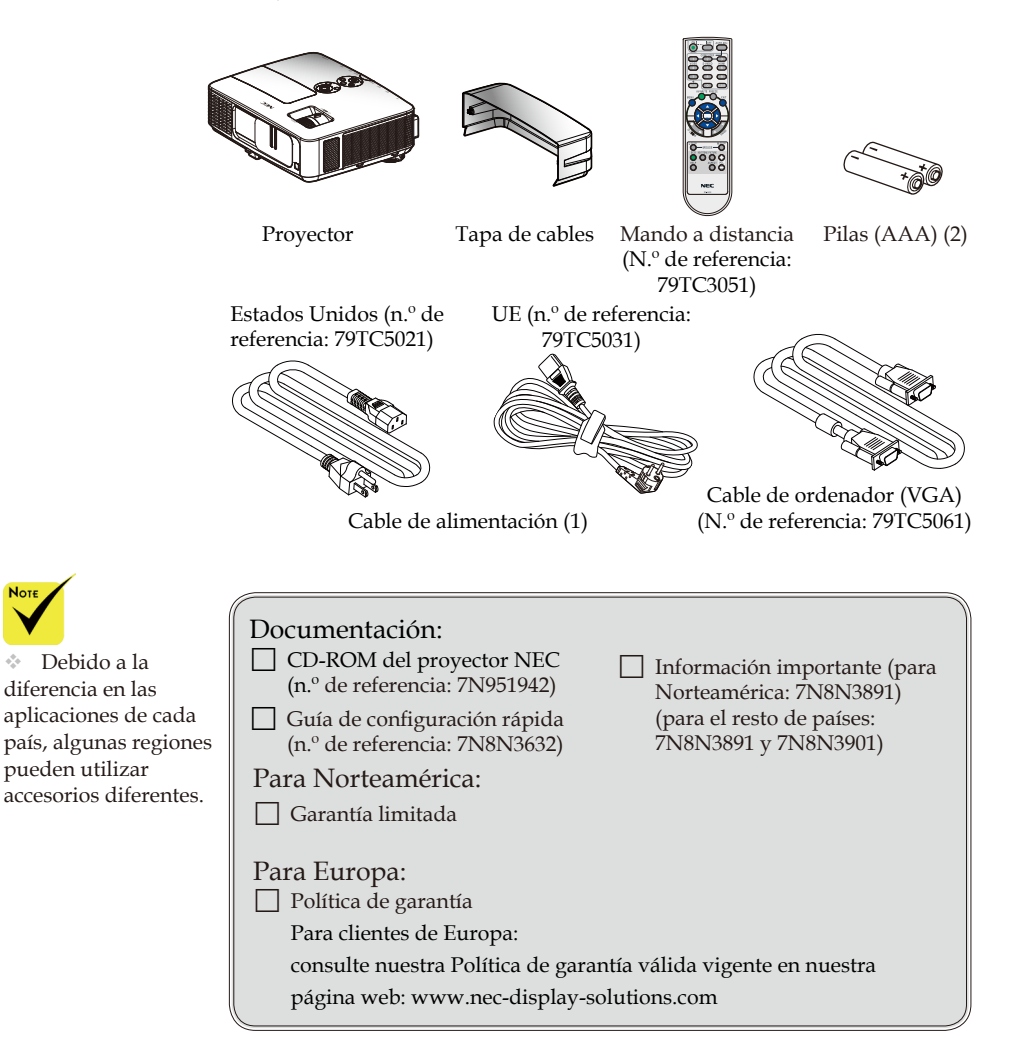

## <span id="page-13-0"></span>**Visión general del producto**

**Proyector**

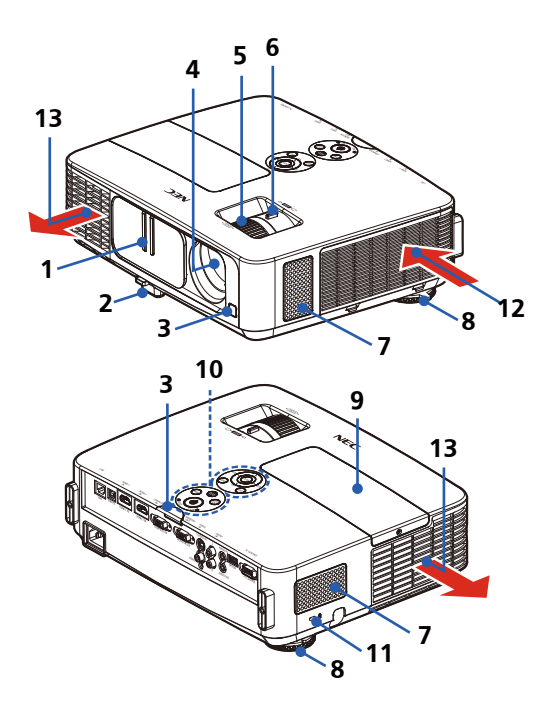

- 1. Tapa de la lente
- 2. Pie de ajuste de inclinación
- 3. Sensores remotos
- 4. Lente
- 5. Anillo de enfoque
- 6. Pestaña del zoom
- 7. Altavoces
- 8. Ruedas de ajuste traseras
- 9. Tapa de la lámpara
- 10. Panel de control
- 11. Puerto para candado Kensington<sup>™</sup> (esta ranura de seguridad es compatible con el sistema de seguridad MicroSaver®)
- 12. Ranura de ventilación
- 13. Ranura de ventilación

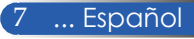

## **Puertos de conexión**

<span id="page-14-0"></span>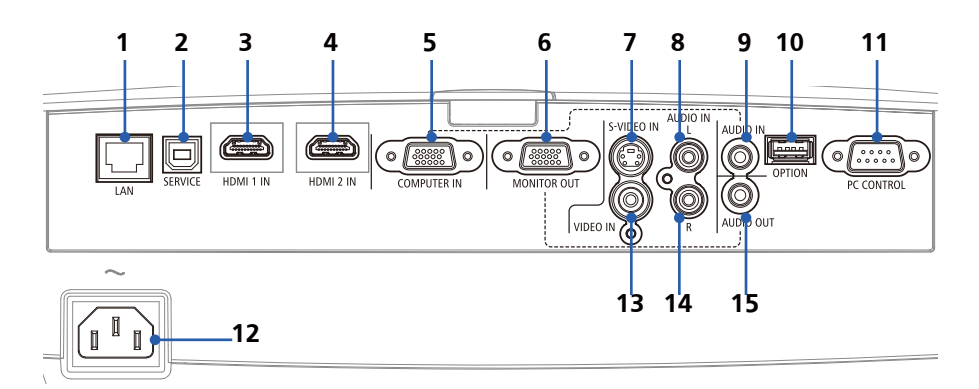

- 1. Conector LAN (RJ-45)
- 2. Puerto SERVICE
	- (solo para inspección, mantenimiento o reparación)
- 3. Conector HDMI 1 IN
- 4. Conector HDMI 2 IN
- 5. Conector COMPUTER IN
- 6. Conector MONITOR OUT (Solo señal de sincronización separada)
- 7. Conector S-VIDEO IN
- 8. Conector AUDIO IN L
- 9. Toma AUDIO IN (para COMPUTER IN)
- 10. Conector OPTION (para uso futuro)
- 11. Conector PC CONTROL
- 12. AC IN
- 13. Conector VIDEO IN
- 14. Conector AUDIO IN R
- 15. Conector AUDIO OUT

## **Panel de control**

<span id="page-15-0"></span>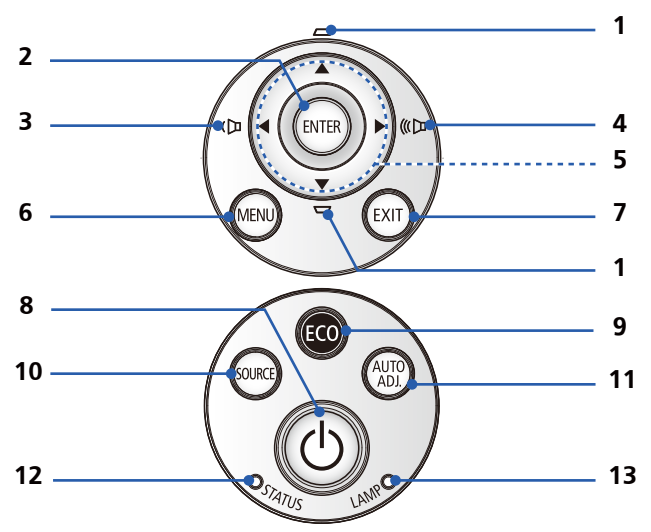

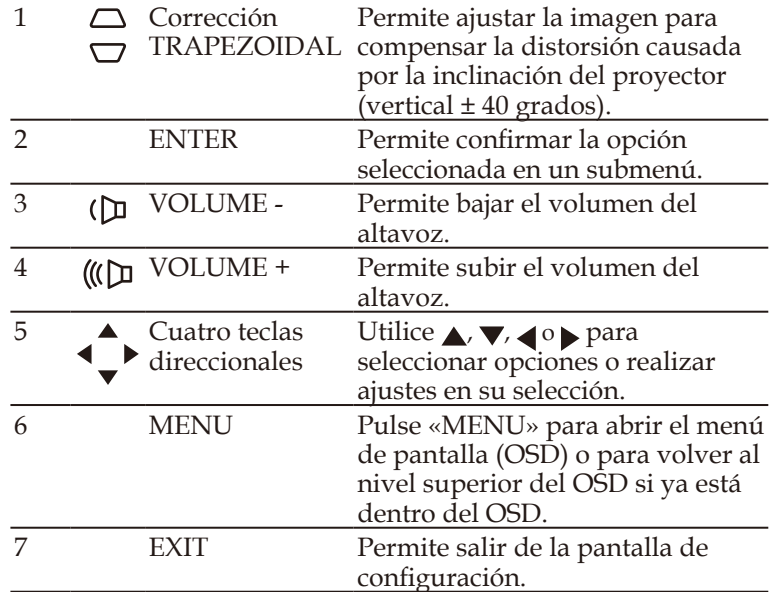

<span id="page-16-0"></span>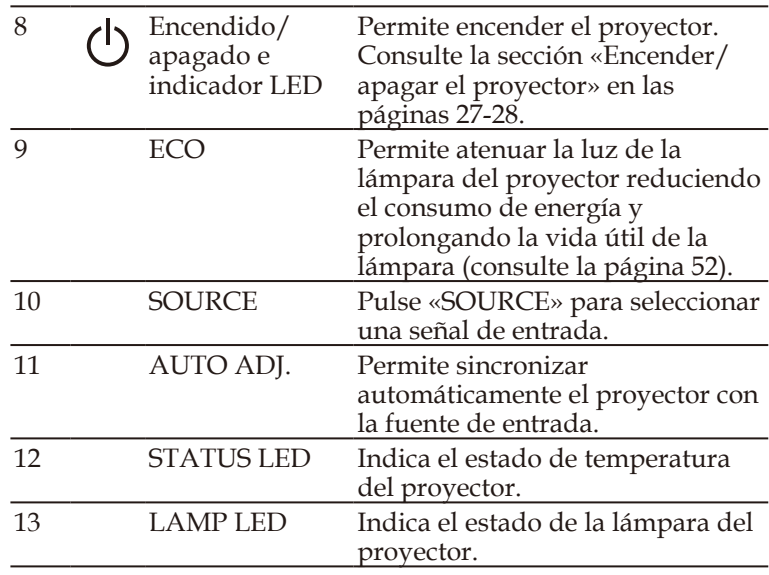

## **Instalación de la tapa de cables**

#### **A** PRECAUCIÓN: • Asegúrese de apretar los tornillos después de instalar la tapa de cables. Si no aprieta los tornillos, la tapa de cables podría caerse y romperse o provocar lesiones

personales. • No utilice cables en haz en la tapa de cables. No seguir esta recomendación puede dañar el cable de alimentación y originar un incendio.

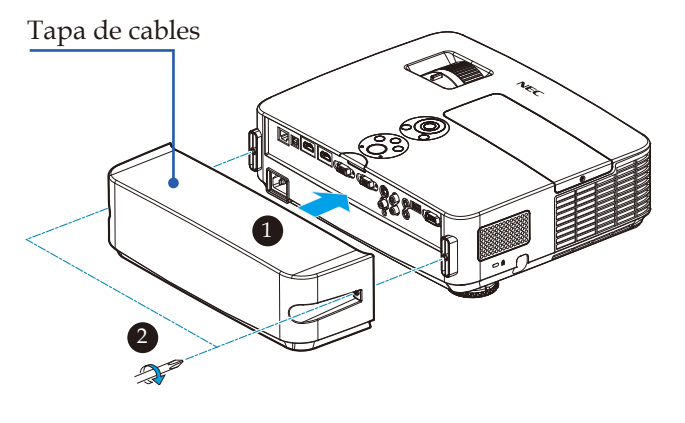

## **Procedimiento de instalación de la tapa de cables:**

- 1. Instale la tapa de cables en el proyector.
- 2. Instale y apriete dos tornillos en ambos lados de la tapa de
	- cables.<sup>6</sup>

## **Mando a distancia**

<span id="page-17-0"></span>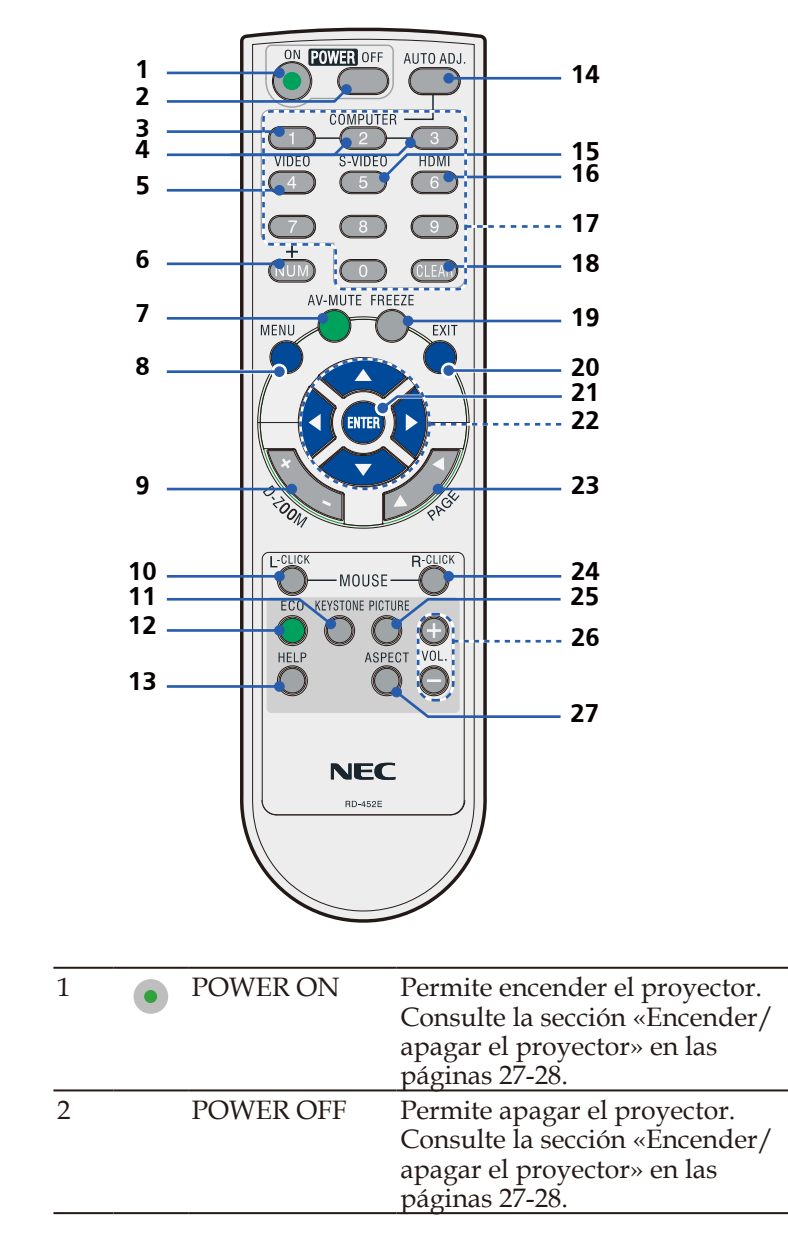

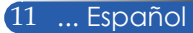

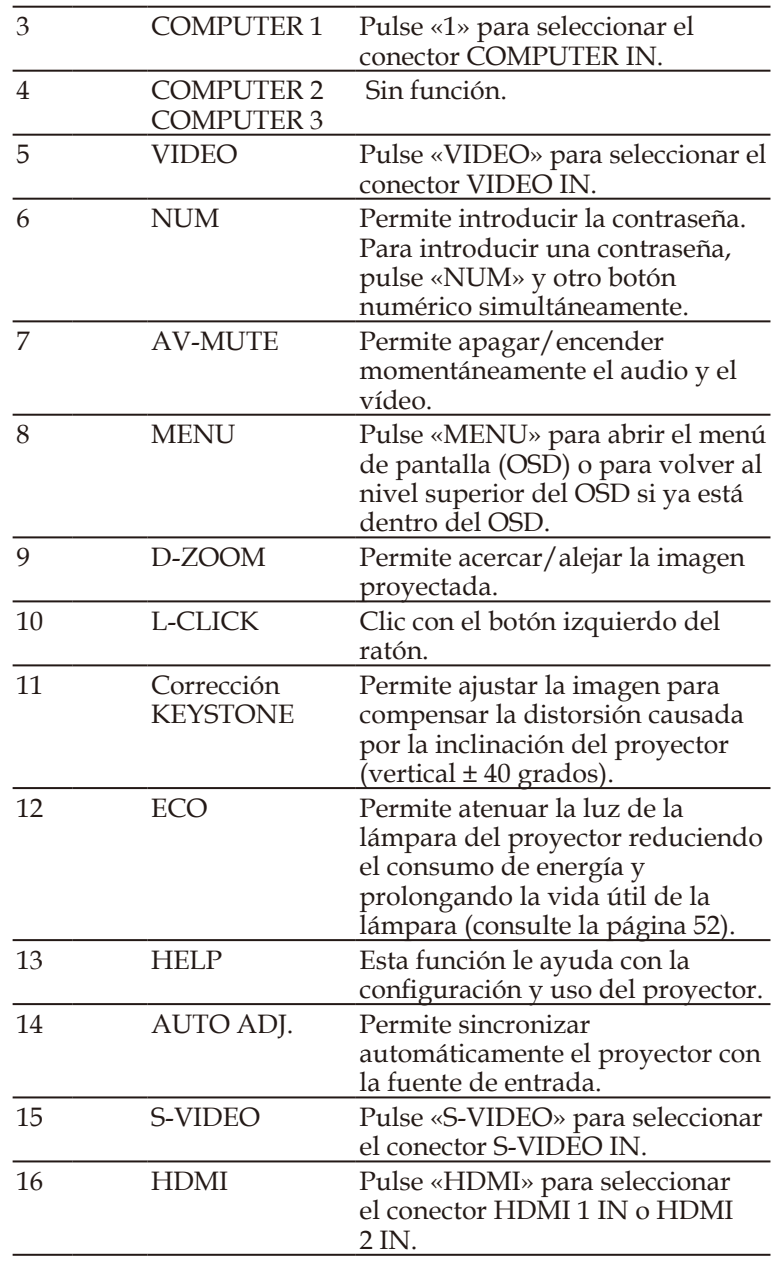

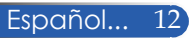

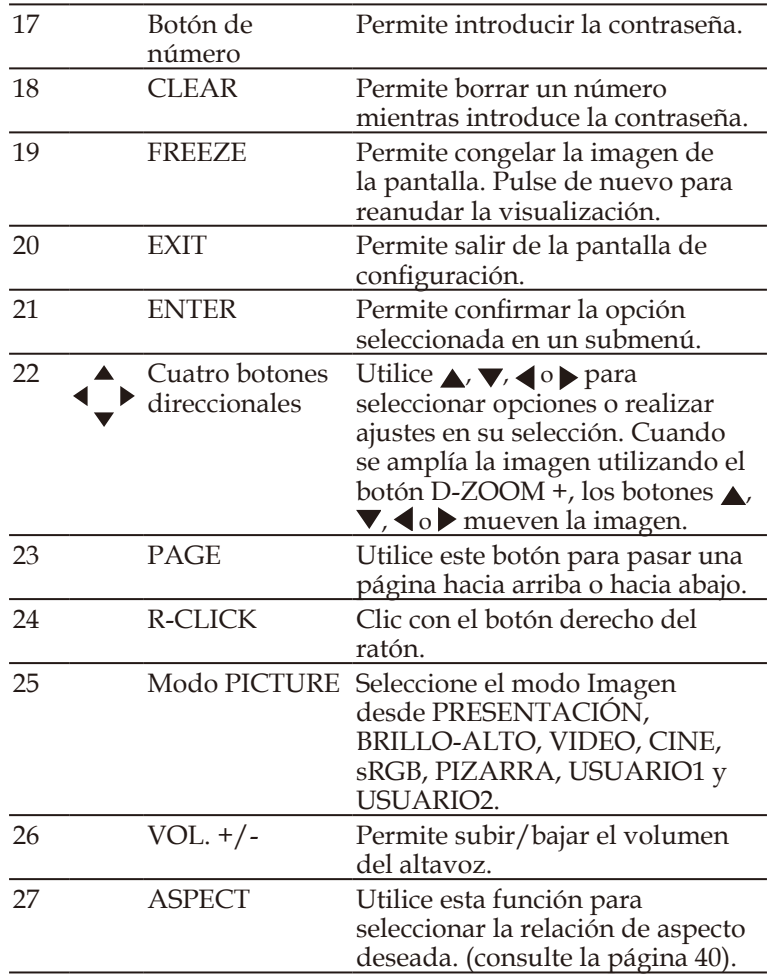

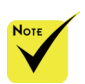

 Cuando se muestra la imagen reducida, los botones  $\blacktriangle$ ,  $\nabla$ ,  $\blacktriangleleft$  o  $\blacktriangleright$  no están disponibles para mover la imagen.

## <span id="page-20-0"></span>**Instalación de las pilas**

1. Presione firmemente y deslice la tapa de las pilas hacia afuera.

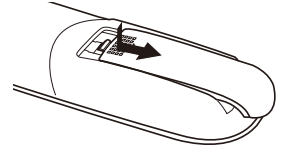

- 2. Instale pilas nuevas (AAA). Asegúrese de instalar las pilas con la polaridad correcta  $(+/-)$ .
- 3. Deslice la tapa de nuevo sobre el compartimiento de las pilas hasta que encaje en su lugar. No mezcle tipos distintos de pilas o pilas nuevas con usadas.

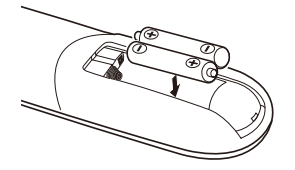

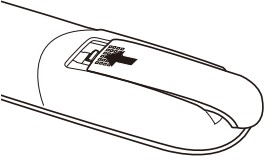

### **Precauciones sobre el mando a distancia**

- Manipule el mando a distancia con cuidado.
- Si el mando a distancia se moja, séquelo inmediatamente.
- Evite el exceso de calor y humedad.
- No coloque las pilas al revés.
- Sustituya las pilas solo por unas del mismo tipo o de un tipo equivalente recomendado por el fabricante.
- Deseche las pilas usadas de acuerdo con la normativa local.

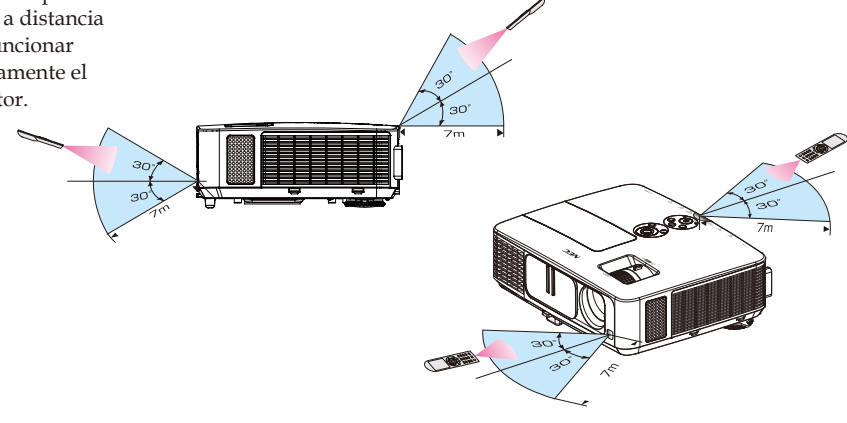

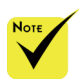

 La señal de infrarrojos funciona por línea de visión y su alcance máximo es de alrededor de 7 m/22 pies dentro de un ángulo de 60 grados del sensor remoto del proyector.

 El proyector no responderá si hay objetos entre el mando a distancia y el sensor o si un haz intenso de luz incide sobre el sensor. Unas pilas agotadas también impedirán que el mando a distancia haga funcionar correctamente el proyector.

<span id="page-21-0"></span>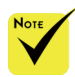

 Si se selecciona «Computer IN» como entrada, la pantalla mostrará el mando a distancia virtual o la barra de herramientas junto con la pantalla de su ordenador.

en la comunicación de Remote Tool. Utilice el cable de ordenador suministrado (VGA) para conectar el conector COMPUTER IN directamente al conector de salida del monitor del ordenador para utilizar Virtual Remote Tool. El uso de un conmutador u otro cable distinto al cable de ordenador suministrado (VGA) puede causar errores señal.

Conector de cable VGA:

requiere conectores de 12 y 15 contactos para utilizar DDC/CI.

 El funcionamiento de Virtual Remote Tool dependerá de las especificaciones de su ordenador y de la versión de los adaptadores o controladores gráficos.

 El proyector no es compatible con la función de búsqueda automática de LAN de Virtual Remote Tool. Para conectar el proyector, introduzca una dirección IP manualmente.

## **Uso del software descargado**

## **Uso del cable de ordenador (VGA) para utilizar el proyector (Virtual Remote Tool)**

Utilice el software de utilidades «Virtual Remote Tool» que puede descargar de nuestra página web (http://www.necdisplay.com/dl/en/index.html) para visualizar el mando a distancia virtual (o la barra de herramientas) en su pantalla.

Esta herramienta le ayudará a realizar operaciones como encender o apagar el proyector y a seleccionar la señal a través del cable del ordenador (VGA), del cable serie o de la conexión LAN.

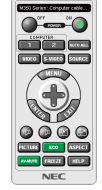

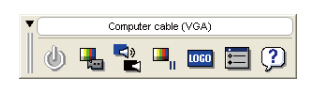

### Mando a distancia virtual Barra de herramientas

Esta sección describe los pasos preparativos para utilizar Virtual

Para obtener más información sobre el uso de Virtual Remote Tool, entre en la sección de ayuda de Virtual Remote Tool. (-> página [19](#page-25-0)).

- Paso 1: instale Virtual Remote Tool en el ordenador (-> página [16](#page-22-0)).
- Paso 2: conecte el proyector al ordenador (-> página [1](#page-23-0)7).
- Paso 3: inicie Virtual Remote Tool (-> página [18](#page-24-0)).

### **CONSEJO:**

- Virtual Remote Tool puede utilizarse con una conexión LAN y una conexión de serie.
- Para obtener información actualizada sobre Virtual Remote Tool, visite nuestra página web:
- http://www.nec-display.com/dl/en/index.html

### **CONSEJO:**

• El conector COMPUTER IN del proyector es compatible con DDC/CI (canal de datos de visualización/interfaz de comandos). DDC/CI es una interfaz estándar de comunicación bidireccional entre la pantalla/proyector y el ordenador.

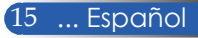

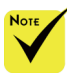

 Para instalar o desinstalar el programa, la cuenta de usuario de Windows debe tener privilegios de [Administrador] (Windows 8, Windows 7, Windows Vista y Windows XP).

 Cierre todos los programas activos antes de la instalación. Si hay otro programa activo, la instalación no podrá completarse.

### <span id="page-22-0"></span>Paso 1: instale Virtual Remote Tool en el ordenador • Sistemas operativos compatibles

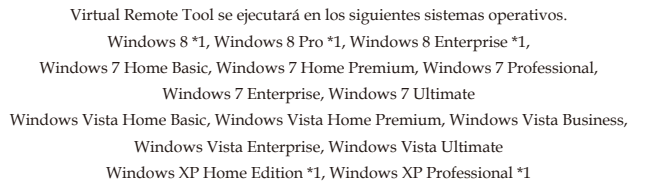

\*1: Virtual Remote Tool necesita «Microsoft .NET Framework Version 2.0» para poder ejecutarse. Microsoft .NET Framework está disponible en la página web de Microsoft. Instale Microsoft .NET Framework Versión 2.0, 3.0 o 3.5 en su ordenador.

*1 Descargue el archivo ejecutable VRT actualizado de nuestra página web (http://www.nec-display.com/dl/en/index.html).*

*2 Haga doble clic en el icono VRT.exe.*

El Instalador se iniciará y el Asistente aparecerá en pantalla.

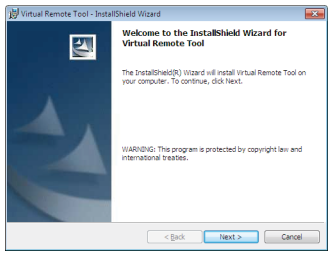

*3 Haga clic en «Siguiente».*

Aparecerá la pantalla «CONTRATO DE LICENCIA PARA EL USUARIO FINAL».

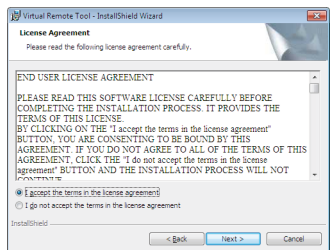

Lea detenidamente el «CONTRATO DE LICENCIA PARA EL USUARIO FINAL».

*4 Si está de acuerdo, haga clic en «Acepto los términos del Contrato de licencia»* y, a continuación, haga clic en «Siguiente».

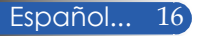

Siga las instrucciones de las pantallas del instalador para completar la instalación.

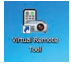

Una vez completada la instalación, aparecerá el icono de acceso directo de Virtual Remote Tool.

#### **CONSEJO: desinstalar Virtual Remote Tool**

• Preparación:

Salga de Virtual Remote Tool antes de desinstalarlo. Para desinstalar Virtual Remote Tool, la cuenta de usuario de Windows debe tener privilegios de «Administrador» (Windows 8, Windows 7 y Windows Vista) o de «Administrador de equipo» (Windows XP).

- **En Windows 7/Windows Vista**
- 1 Haga clic en «Inicio» y, a continuación en «Panel de control». Se abrirá la ventana «Panel de control».
- 2 Haga clic en «Desinstalar un programa» en «Programas». Se abrirá la ventana «Programas y características».
- 3 Seleccione y haga clic en Virtual Remote Tool.
- 4 Haga clic en «Desinstalar o cambiar» o «Desinstalar». Cuando aparezca la ventana «Control de cuentas de usuario», haga clic en «Continuar».

Siga las instrucciones de las pantallas para completar la desinstalación.

#### • **En Windows XP**

- 1 Haga clic en «Inicio» y, a continuación en «Panel de control». Se abrirá la ventana «Panel de control».
- 2 Haga doble clic en «Agregar o quitar programas».

Se abrirá la ventana «Agregar o quitar programas».

3 Haga clic en Virtual Remote Tool en la lista y, a continuación, haga clic en «Quitar».

Siga las instrucciones de las pantallas para completar la desinstalación.

#### <span id="page-23-0"></span>Paso 2: conecte el proyector al ordenador

- *1 Utilice el cable de ordenador suministrado (VGA) para conectar el conector COMPUTER IN del proyector directamente al conector de salida del monitor del ordenador.*
- *2 Conecte el cable de alimentación suministrado al conector AC IN del proyector y a la toma de corriente.*

El proyector está en modo de espera.

### **CONSEJO:**

• Cuando inicie Virtual Remote Tool por primera vez, aparecerá la ventana «Easy Setup» que le permite navegar por sus conexiones.

<span id="page-24-0"></span>Paso 3: inicie Virtual Remote Tool

*Iniciar el programa utilizando el icono de acceso directo* 

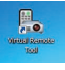

*Iniciar el programa desde el menú Inicio*

Haga clic en [Inicio] -> [Todos los programas] o [Programas] -> [NEC Projector User Supportware] -> [Virtual Remote Tool] -> [Virtual Remote Tool].

La primera vez que inicie Virtual Remote Tool, el programa mostrará la ventana «Easy Setup».

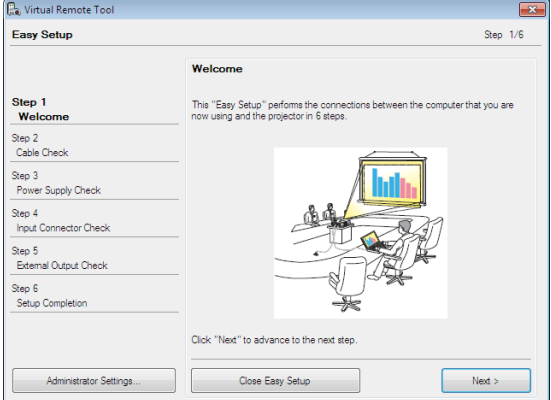

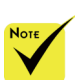

 Si la función «MODO DE ESPERA» del menú está configurada como «AHORRO DE ENERGÍA», no será posible controlar el proyector a través del cable de ordenador (VGA), el cable serie o la conexión de red (LAN con cable).

Español... 18

Siga las instrucciones de las pantallas.

Una vez completada la «Easy Setup», aparecerá la pantalla de Virtual Remote Tool.

### **CONSEJO:**

- Puede abrir la pantalla de Virtual Remote Tool (o la barra de herramientas) sin tener que pasar por la ventana «Easy Setup».
- Para ello, seleccione la casilla de verificación «Do not use Easy Setup next time» en la pantalla del Paso 6 de la «Easy Setup».

## Salir de Virtual Remote Tool

*1 Haga clic en el icono de Virtual Remote Tool de la barra de tareas.* Aparecerá el siguiente menú emergente.

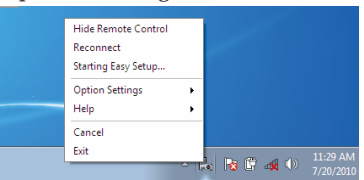

*2 Haga clic en «Salir».*

Virtual Remote Tool se cerrará.

<span id="page-25-0"></span>Ver archivo de ayuda de Virtual Remote Tool Mostrar el archivo de ayuda utilizando la barra de tareas

*1 Haga clic en el icono de Virtual Remote Tool de la barra de tareas cuando se esté ejecutando Virtual Remote Tool.*

Aparecerá el siguiente menú emergente.

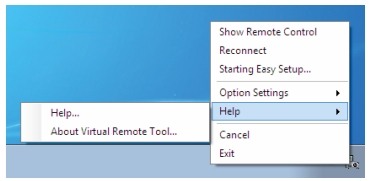

*2 Haga clic en «Ayuda».*

Aparecerá la pantalla «Ayuda».

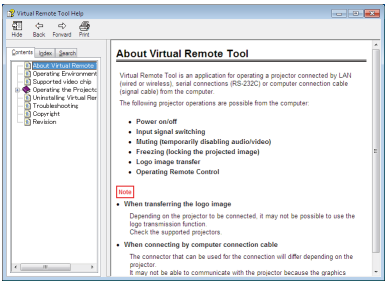

Mostrar el archivo de ayuda utilizando el menú Inicio.

Haga clic en «Inicio» -> «Todos los programas» o «Programas» -> «NEC Projector User Supportware» -> «Virtual Remote Tool» -> «Virtual Remote Tool Help».

Aparecerá la pantalla «Ayuda».

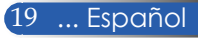

## **Controlar el proyector a través de una conexión LAN (PC Control Utility Pro 4 para Windows/PC Control Utility Pro 5 para Mac OS)**

### **[En Windows]**

**Utilice el software de utilidades «PC Control Utility Pro 4» que puede descargar de nuestra página web (http://www. nec-display.com/dl/en/index.html) para controlar el proyector desde un ordenador a través de una conexión LAN.**

### Funciones de control

Encendido/apagado, selección de señal, congelar imagen, silenciar imagen, silenciar audio, ajustes, notificación de mensajes de error y programación de eventos. de error de PC Control

Utility Pro 4 no está disponible con el proyector en modo de espera.

 La función Alerta

Para poder utilizar esta función incluso en modo de espera, utilice la función Alerta de correo electrónico del proyector. (-> página 49)

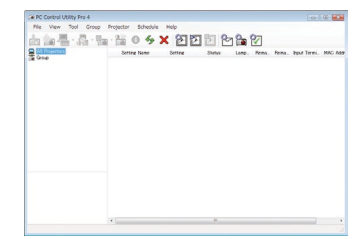

## **Pantalla de PC Control Utility Pro 4**

Esta sección describe los pasos preparativos para utilizar PC Control Utility Pro 4. Para obtener más información sobre cómo utilizar PC Control Utility Pro 4, consulte la sección de Ayuda de PC Control Utility Pro 4. (-> página22)

- Paso 1: instale PC Control Utility Pro 4 en el ordenador (-> página 21).
- Paso 2: conecte el proyector a una conexión LAN (-> página 22).
- Paso 3: inicie PC Control Utility Pro 4 (-> página 22).

### **CONSEJO:**

- PC Control Utility Pro 4 puede utilizarse con una conexión serie.
- Para obtener información actualizada sobre PC Control Utility Pro 4, visite nuestra página web:http://www.nec-display.com/dl/en/index.html

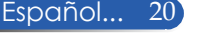

Paso 1: instale PC Control Utility Pro 4 en el ordenador.

 • Sistemas operativos compatibles - PC Control Utility Pro 4 se ejecutará en los siguientes sistemas operativos.

Windows 8 \*1, Windows 8 Pro \*1, Windows 8 Enterprise \*1, Windows 7 Home Basic, Windows 7 Home Premium, Windows 7 Professional, Windows 7 Enterprise, Windows 7 Ultimate Windows Vista Home Basic, Windows Vista Home Premium, Windows Vista Business, Windows Vista Enterprise, Windows Vista **Ultimate** 

Windows XP Home Edition \*1, Windows XP Professional \*1

\*1: PC Control Utility Pro 4 necesita «Microsoft .NET Framework Version 2.0» para poder ejecutarse. La versión de Microsoft .NET Framework está disponible en la página web de Microsoft. Instale Microsoft .NET Framework Versión 2.0, 3.0 o 3.5 en su ordenador.

*1 Conecte su ordenador a Internet y descargue el archivo ejecutable PCCUP4 actualizado de nuestra página web (http://www.nec-display.com/dl/en/ index.html).*

*2 Haga doble clic en el icono PCCUP4.exe.*

El Instalador se iniciará y el Asistente aparecerá en pantalla.

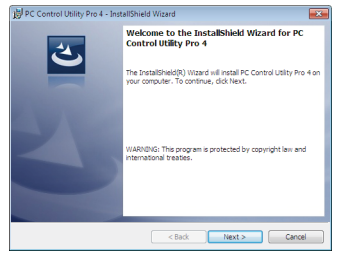

*3 Haga clic en «Siguiente».*

Aparecerá la pantalla «CONTRATO DE LICENCIA PARA EL USUARIO FINAL».

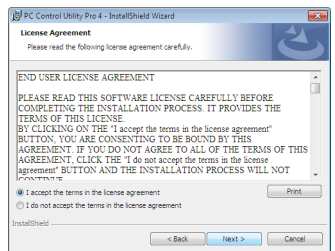

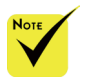

 Para instalar o desinstalar el programa, la cuenta de usuario de Windows debe tener privilegios de [Administrador] (Windows 8, Windows 7, Windows Vista y Windows XP).

 Cierre todos los programas activos antes de la instalación. Si hay otro programa activo, la instalación no podrá completarse.

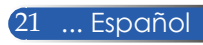

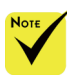

 Para poder utilizar la función Programación de PC Control Utility Pro 4, su ordenador tiene que estar funcionando en un modo distinto al modo de espera. Seleccione «Opciones de energía» en el «Panel de control» de el modo de espera antes de ejecutar el programador.

[Ejemplo] Para Windows 7:

Seleccione «Panel de control» -> «Sistema y seguridad» -> «Opciones de energía» -> «Cambiar la frecuencia con la que el equipo entra en estado de suspensión» -> «Poner al equipo en estado de suspensión» -> «Nunca».

 Si la función «MODO DE ESPERA» del menú está configurada como «AHORRO DE ENERGÍA», no será posible controlar el proyector a través del cable de ordenador (VGA), el cable serie o la conexión de red (LAN con cable).

 El proyector no es compatible con la función de búsqueda automática de LAN de PC Control Utility Pro 4. Para conectar el proyector, introduzca una dirección IP manualmente.

Lea detenidamente el «CONTRATO DE LICENCIA PARA EL USUARIO FINAL».

*4 Si está de acuerdo, haga clic en «Acepto los términos del Contrato de licencia»* y, a continuación, haga clic en «Siguiente».

Siga las instrucciones de las pantallas del instalador para completar la instalación.

#### **CONSEJO: desinstalar PC Control Utility Pro 4**

• Para desinstalar PC Control Utility Pro 4, siga los mismos procedimientos descritos para «Desinstalar Virtual Remote Tool». Sustituya «Virtual Remote Tool» por «PC Control Utility Pro 4» (-> página19).

Windows y deshabilite Paso 2: conecte el proyector a una conexión LAN.

Conecte el proyector a la conexión LAN siguiendo las instrucciones de las secciones «Conectar el proyector» de la página25 y «Cómo utilizar el navegador web para controlar su proyector» en las páginas 49-50.

### Paso 3: inicie PC Control Utility Pro 4.

Haga clic en «Inicio» -> «Todos los programas» o «Programas» -> «NEC Projector User Supportware» -> «PC Control Utility Pro 4» -> «PC Control Utility Pro 4».

### **CONSEJO: ver archivo de Ayuda de PC Control Utility Pro 4**

• Mostrar el archivo de ayuda de PC Control Utility Pro 4 mientras se está ejecutando el programa.

Haga clic en «Ayuda» -> «Ayuda» de PC Control Utility Pro 4 en este orden. Aparecerá el siguiente menú emergente.

• Mostrar el archivo de ayuda utilizando el menú Inicio.

Haga clic en «Inicio» -> «Todos los programas» o «Programas» -> «NEC Projector User Supportware» -> «PC Control Utility Pro 4» -> «PC Control Utility Pro 4».

Se abrirá la pantalla «Ayuda».

## **PC Control Utility Pro 5 para Mac OS**

Paso 1: instale PC Control Utility Pro 5 en el ordenador.

- *1 Conecte su ordenador a Internet y visite nuestra página web (http://www. nec-display.com/dl/en/index.html).*
- *2 Descargue la versión actualizada de PC Control Utility Pro 5 de nuestra página web.*
- *3 En Finder, haga clic con la tecla «Control» pulsada o haga clic con el botón derecho en PC Control Utility Pro 5.mpkg.*
- *4 Seleccione «Abrir» en el menú contextual que aparece.*

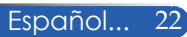

*5 Haga clic en «Abrir» en el cuadro de diálogo. Si se lo pide, introduzca un nombre de administrador y una contraseña.*

*El instalador se iniciará.*

*6 Haga clic en «Next (Siguiente)».*

*Aparecerá la pantalla «END USER LICENSE AGREEMENT (CONTRATO DE LICENCIA PARA EL USUARIO FINAL)».*

*7 Lea detenidamente el «END USER LICENSE AGREEMENT (CONTRATO DE LICENCIA PARA EL USUARIO FINAL)» y haga clic en «Next (Siguiente)».* 

*Se abrirá la pantalla de confirmación.*

*8 Haga clic en «I accept the terms in the license agreement(Acepto los términos del Contrato de licencia)».*

*Siga las instrucciones de las pantallas del instalador para completar la instalación.*

Paso 2: conecte el proyector a una conexión LAN.

*Conecte el proyector a la conexión LAN siguiendo las instrucciones de la sección «Conectar el proyector»* (-> página 25).

Paso 3: inicie PC Control Utility Pro 5.

*1. Abra su carpeta Aplicaciones de Mac OS.*

- *2. Haga clic en la carpeta «PC Control Utility Pro 5».*
- *3. Haga clic en el icono «PC Control Utility Pro 5».*

*PC Control Utility Pro 5 se iniciará.*

### **CONSEJO: mostrar archivo de ayuda de PC Control Utility Pro 5**

- Mostrar archivo de ayuda de PC Control Utility Pro 5 mientras se está ejecutando el programa.
- $\bullet$  En la barra del menú, haga clic en «Help (Ayuda)»  $\rightarrow$  «Help (Ayuda)» en este orden.
- Aparecerá la pantalla «Help (Ayuda)».
- Mostrar archivo de ayuda utilizando el Dock.
- 1. Abra su carpeta «Application Folder (Aplicaciones)» de Mac OS.
- 2. Haga clic en la carpeta «PC Control Utility Pro 5».
- 3. Haga clic en el icono «PC Control Utility Pro 5 Help».
- Aparecerá la pantalla «Help (Ayuda)».

#### **CONSEJO: desinstalar un programa de software**

1. Mueva la carpeta «PC Control Utility Pro 5» al icono Papelera.

2. Mueva el archivo de configuración de «PC Control Utility Pro 5» al icono Papelera.

• El archivo de configuración de PC Control Utility Pro 5 se encuentra en «/Users (Usuarios)/<your user name (su nombre de usuario)>/Application Data (Datos de programa)/NEC Projector User Supportware/PC Control Utility Pro 5».

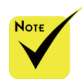

 Para poder utilizar la función Programación de PC Control Utility Pro 5, su ordenador tiene que estar funcionando en un modo distinto al modo de espera. Seleccione «Ahorro de energía» en las «Preferencias del sistema» de Mac y deshabilite el modo de espera antes de ejecutar el programador.

 Si la función [MODO DE ESPERA] del menú, está configurada como [AHORRO DE ENERGÍA], no será posible encender el proyector a través de la red.

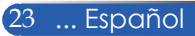

## <span id="page-30-0"></span>**Ver imágenes en 3D**

Las imágenes en 3D proyectadas por el proyector requieren el uso de las gafas con obturador LCD disponibles en el mercado.

#### PRECAUCIÓN

Precauciones sanitarias

Antes de visualizar imágenes tridimensionales, asegúrese de leer las precauciones sanitarias que puede encontrar en el manual del usuario incluido con sus gafas con obturador LCD o con su contenido 3D compatible como DVD, videojuegos, archivos de vídeo para ordenador, etc.

Para evitar síntomas adversos, tenga en cuenta las siguientes consideraciones: - Utilice las gafas con obturador LCD únicamente para ver imágenes en 3D. - Mantenga una distancia de 2 m/7 pies entre la pantalla y el usuario. Ver imágenes tridimensionales a una distancia demasiado corta puede dañar la vista.

No visualice imágenes en 3D durante un periodo prolongado de tiempo. Descanse durante al menos 15 minutos después de cada hora de visualización. - Si usted o cualquier miembro de su familia presenta un historial de crisis epilépticas fotosensibles, consulte con un médico antes de visualizar imágenes en 3D.

- Interrumpa la visualización de imágenes tridimensionales si siente algún malestar como náuseas, mareo, dolor de cabeza, vista cansada, visión borrosa, convulsiones y aturdimiento. Si los síntomas persisten, consulte a un médico. - Colóquese delante de la pantalla para ver las imágenes en 3D. Visualizar estas imágenes desde otro ángulo puede causar fatiga o vista cansada.

#### **Gafas con obturador LCD**

• Utilice gafas 3D disponibles en el mercado y que cumplan con los siguientes requisitos:

- Compatibles con DLP® Link

- Frecuencia de actualización vertical de hasta 144 Hz.

#### **Pasos para ver imágenes en 3D en el proyector**

1. Conecte el proyector a su equipo de vídeo.

2. Encienda el proyector; aparecerá el menú de pantalla.

3. Seleccione [CONFIGURACIÓN 3D] en la pestaña [PANTALLA] y, a continuación, seleccione [ACT.] en la opción [3D].

- Ajuste las opciones [INV. 3D] y [ESTRUCTURA 3D] según sea necesario (consulte la página 41).

4. Reproduzca su contenido 3D compatible y utilice el proyector para visualizar la imagen.

5. Utilice gafas con obturador LCD para ver las imágenes en 3D.

Consulte también el manual del usuario que acompaña a sus gafas con obturador LCD para obtener más información.

## **Conectar el proyector**

## **Conectar al ordenador/portátil**

<span id="page-31-0"></span>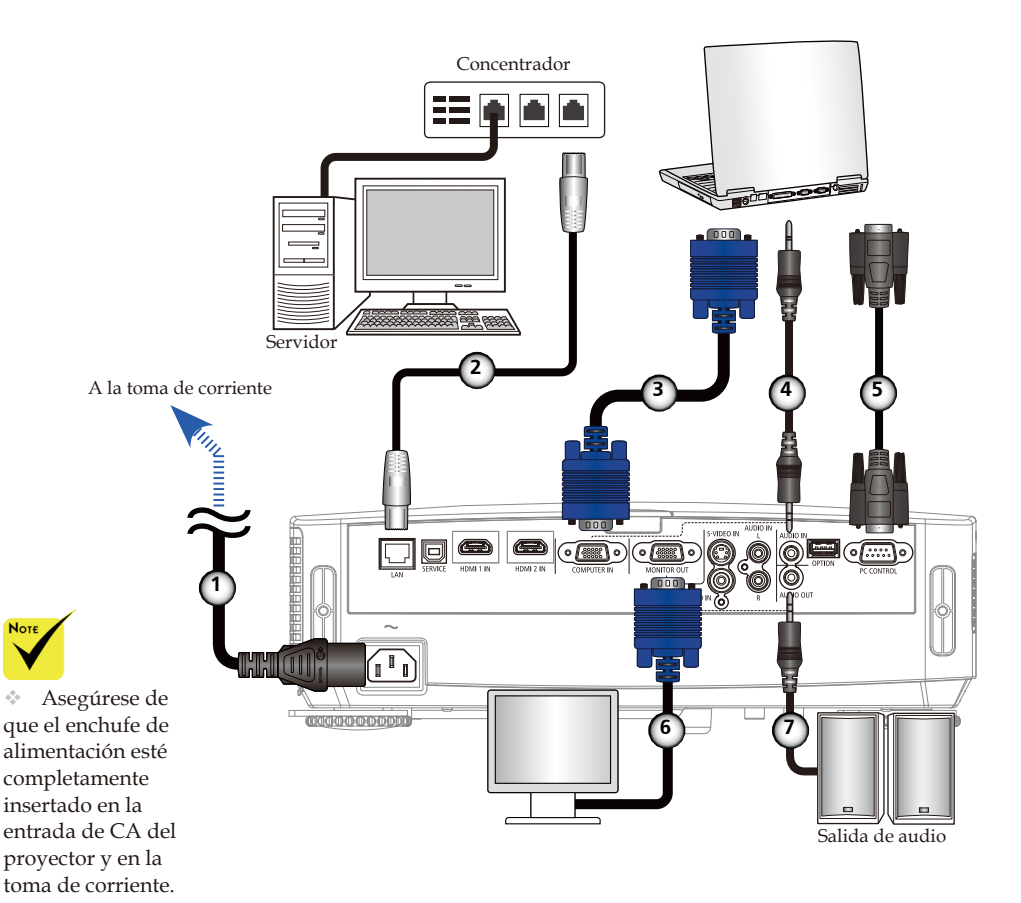

 El conector MONITOR OUT admite solo señal de sincronización separada.

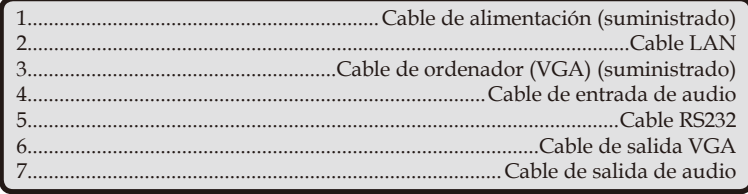

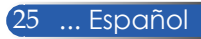

## **Conectar a las fuentes de vídeo**

<span id="page-32-0"></span>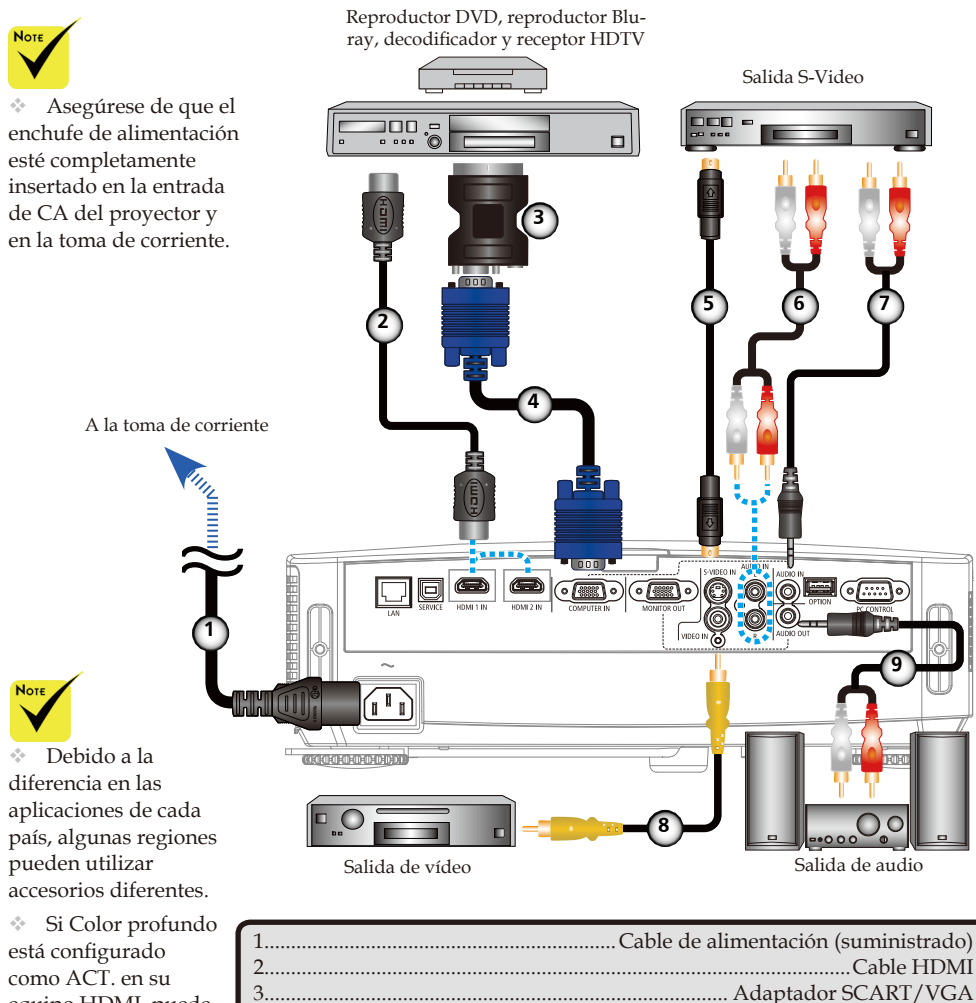

equipo HDMI, puede generarse ruido de vídeo o audio en función del equipo o cable utilizado. Si esto ocurre, configure Color profundo como DESACT. (8 bits).

Español... 26

Cable HDMI: utilice cable HDMI® de alta velocidad.

4..........................................................Cable de ordenador (VGA) (suministrado)

6......................................................................................Cable de entrada de audio

8......................................................................................Cable de vídeo compuesto 9.........................................................................................Cable de salida de audio

5........................................................................................................... Cable S-Video

7......................................................................................Cable de entrada de audio

## **Encender/apagar el proyector**

<span id="page-33-0"></span>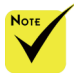

proyector por primera vez, aparecerá el menú Inicio. Este menú le ofrece la oportunidad de seleccionar los idiomas del menú. Para seleccionar el idioma, utilice los botones  $, \blacktriangledown, \blacktriangleleft$  o  $\blacktriangleright$  del mando a distancia. Seleccione su idioma. Consulte la sección Idioma en la página 42.

 Mientras el indicador de encendido esté parpadeando en azul a intervalos cortos, no será posible apagar el proyector desde el botón de encendido.

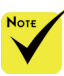

(\*)Si la función «MODO DE ESPERA» está configurada como «AHORRO DE ENERGÍA», el indicador LED de encendido se ilumina de color rojo; si la función «MODO DE ESPERA» está configurada como «NORMAL», el indicador LED de encendido se ilumina de color ámbar.

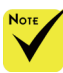

Encienda primero el proyector y, posteriormente, las fuentes de señales.

## **Encender el proyector**

- ◆ Cuando encienda el 1. Deslice la tapa de la lente.
	- 2. Asegúrese de que el cable de alimentación y el cable de señal estén correctamente conectados. El indicador de encendido se iluminará en rojo. (\*)
		- 3. Encienda el proyector pulsando «POWER» en el mando a distancia o  $\left(\frac{1}{2}\right)$  en el panel de control.  $\bullet$  El indicador de encendido parpadeará en azul. Aparecerá la pantalla de inicio (logotipo de NEC) y el indicador de encendido dejará de parpadear para mostrar una luz azul fija.
	- 4. Encienda su fuente (ordenador, portátil, reproductor de vídeo, etc.) y el proyector la detectará automáticamente.

o

 Si conecta varias fuentes al mismo tiempo, utilice el botón «SOURCE» del panel de control o las opciones «COMPUTER 1», «VIDEO», «HDMI» del mando a distancia para seleccionar la entrada.

1 Tapa de la lente

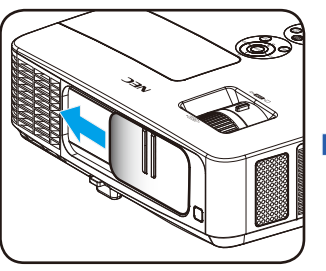

Encendido

2

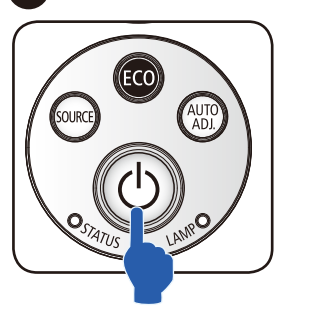

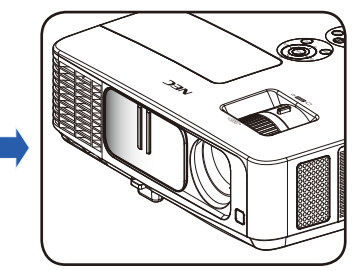

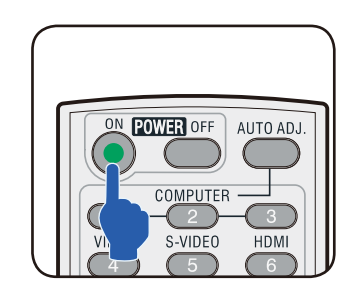

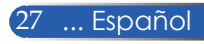

## **Apagar el proyector**

1. Pulse el botón «POWER OFF» del mando a distancia o el botón (<sup>I</sup>) del panel de control y la pantalla mostrará un mensaje como el que se indica a continuación.

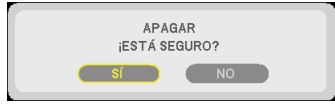

- 2. Pulse el botón «POWER OFF» de nuevo para confirmar.
- 3. Desconecte el cable de alimentación de la red eléctrica y del proyector. Si desconecta el cable de alimentación durante la visualización de imágenes y desea volver a conectarlo, espere al menos un segundo para volver a conectar el cable de alimentación.

<span id="page-34-0"></span> Mientras el indicador de encendido esté parpadeando en azul a intervalos cortos, no será posible apagar el proyector desde el botón de encendido.

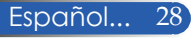

## **Indicador de advertencia**

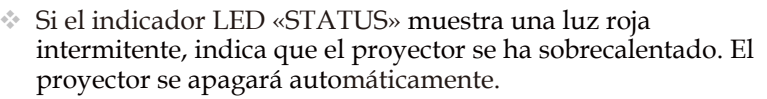

**FNCIAL TEMPERATURA DEMASIAD** 1. ASEGÚRESE DE QUE NO ESTÉN BLOQUEADAS LAS ENTRADAS Y SALIDAS DE AIRE. 2. ASEGÚRESE DE QUE LA TEMPERATURA AMBIENTE SEA INFERIOR A 40g C.

 Si el indicador LED «LAMP» se ilumina en rojo y aparece el siguiente mensaje en la pantalla, el proyector ha detectado que la lámpara está cerca del final de su vida útil. Cuando vea este mensaje, cambie la lámpara lo antes posible.

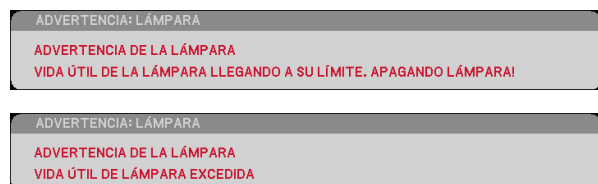

 Si el indicador «STATUS» muestra una luz roja intermitente y aparece en la pantalla el siguiente mensaje, indica que el ventilador se ha averiado. Deje de utilizar el proyector, desconecte el cable de alimentación de la toma de corriente y póngase en contacto con su distribuidor local o con nuestro centro de asistencia técnica.

**RTENCIA! VENTILADOR OBSTRUIDO** PROYECTOR SE APAGARÁ AUTOMÁTICAMENTE.

<span id="page-35-0"></span>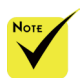

Para obtener más información sobre el indicador LED STATUS, consulte la página 58.

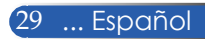
# *Instalación*

## **Ajustar la imagen proyectada**

### **Ajustar la altura de la imagen del proyector**

*El proyector está equipado con un pie de ajuste de inclinación y ruedas de ajuste traseras para levantar y bajar la imagen hasta encuadrarla en la pantalla.*

- 1. Pulse el botón de desbloqueo del pie de ajuste de  $inclinación.$ <sup>O</sup> Ajuste la imagen proyectada a la altura deseada y suelte a continuación el botón de bloqueo para fijar la posición del pie de ajuste de inclinación.  $\ddot{\mathbf{e}}$
- 2. Gire las ruedas de ajuste traseras en el sentido contrario a las agujas del reloj para levantar el proyector o en el sentido del reloj para bajarlo.<sup>o</sup>

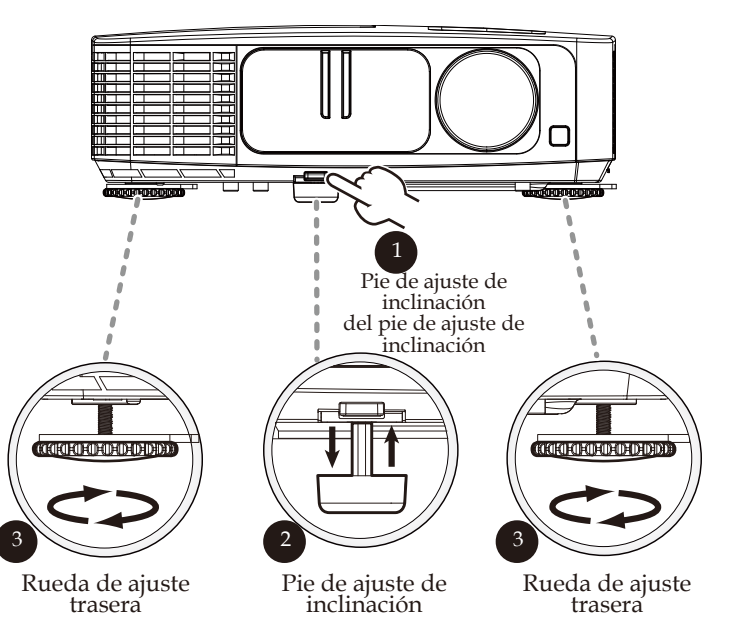

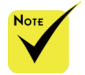

 Este pie de ajuste de inclinación permite elevar el proyector a un ángulo de hasta 5 grados.

 Cada rueda de ajuste trasera lleva incorporada un espaciador de goma para fijarla. Este espaciador de goma puede retirarse para reducir la altura. Para volver a aumentar la altura, coloque el espaciador de goma de nuevo en la rueda trasera.

### **Ajustar el zoom/enfoque del proyector**

Gire la rueda del zoom para acercar o alejar la imagen. Para enfocar la imagen, gire el anillo de enfoque hasta que la imagen sea nítida. El proyector enfocará a distancias de 0,82 a 12 metros (de 32 a 474 pulgadas) con recorrido mecánico.

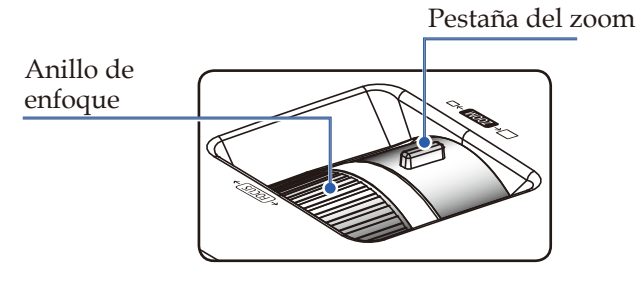

**Ajustar el tamaño de la imagen proyectada**

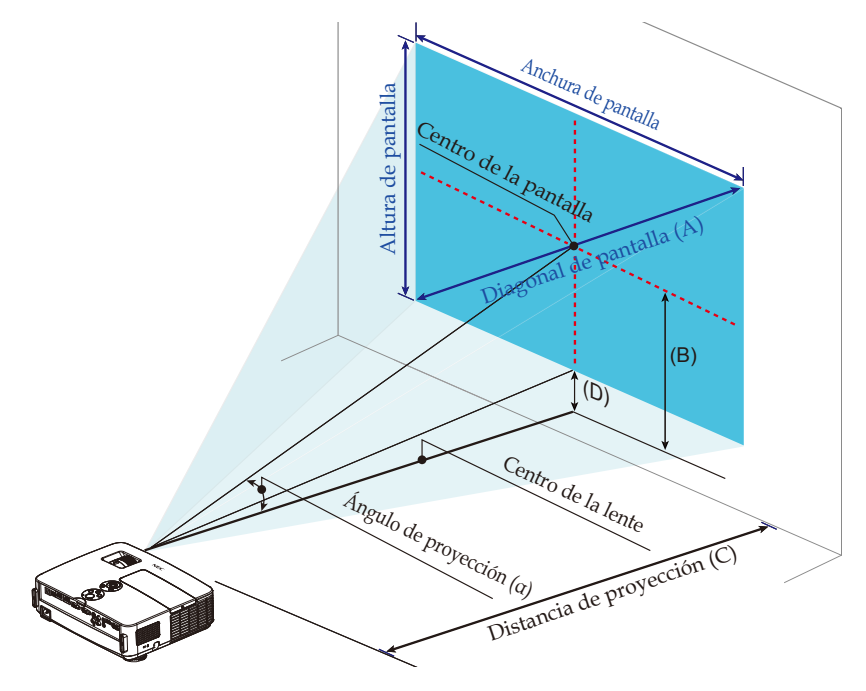

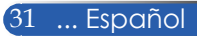

# *Instalación*

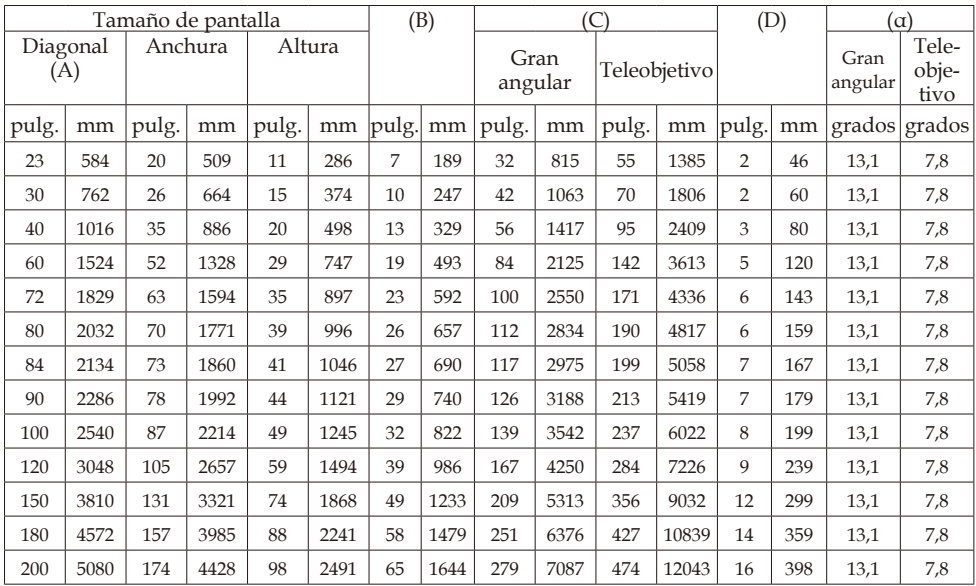

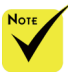

Este gráfico es únicamente orientativo.

Los valores de la tabla son valores de diseño y están sujetos a cambio.

- $B = Distancia$  vertical entre el centro de la lente y el centro de la pantalla
	- C = Distancia de proyección
	- D = Distancia vertical entre el centro de la lente y la parte inferior de la pantalla (parte superior de la pantalla en instalación de escritorio)
	- α = Ángulo de proyección

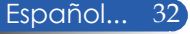

## **Menú de pantalla (OSD)**

*El proyector incorpora un menú de pantalla en varios idiomas para que pueda realizar ajustes y cambiar una gran variedad de parámetros.*

## **Modo de uso**

- 1. Para abrir el menú OSD, pulse el botón MENU del mando a distancia.
- 2. Cuando se abra el menú OSD, utilice los botones  $\blacktriangle$  para seleccionar la opción deseada del menú principal. Una vez seleccionada una opción en particular, pulse el botón  $\nabla$  para acceder al submenú.
- 3. Utilice los botones  $\blacktriangle \blacktriangledown$  para seleccionar la opción deseada del submenú y ajuste el parámetro utilizando el botón  $\langle \cdot \rangle$ .
- 4. Seleccione la opción deseada del submenú y pulse el botón ENTER para acceder a otro submenú. Pulse el botón MENU para cerrar el submenú después del ajuste.
- 5. Una vez completado el ajuste, pulse el botón MENU o EXIT para volver al menú principal.
- 6. Para salir, pulse de nuevo el botón MENU. El menú OSD se cerrará y el proyector guardará automáticamente los nuevos ajustes.

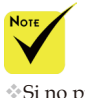

Si no pulsa ningún botón durante 30 segundos, el menú OSD se cerrará automáticamente.

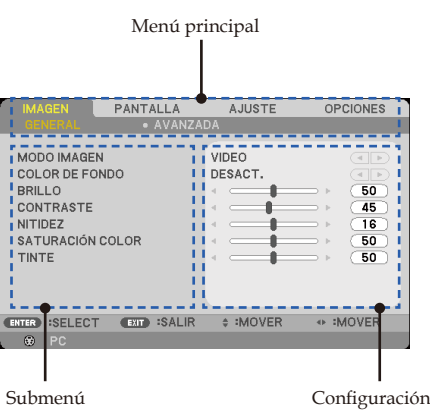

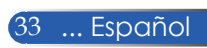

## **Árbol del menú**

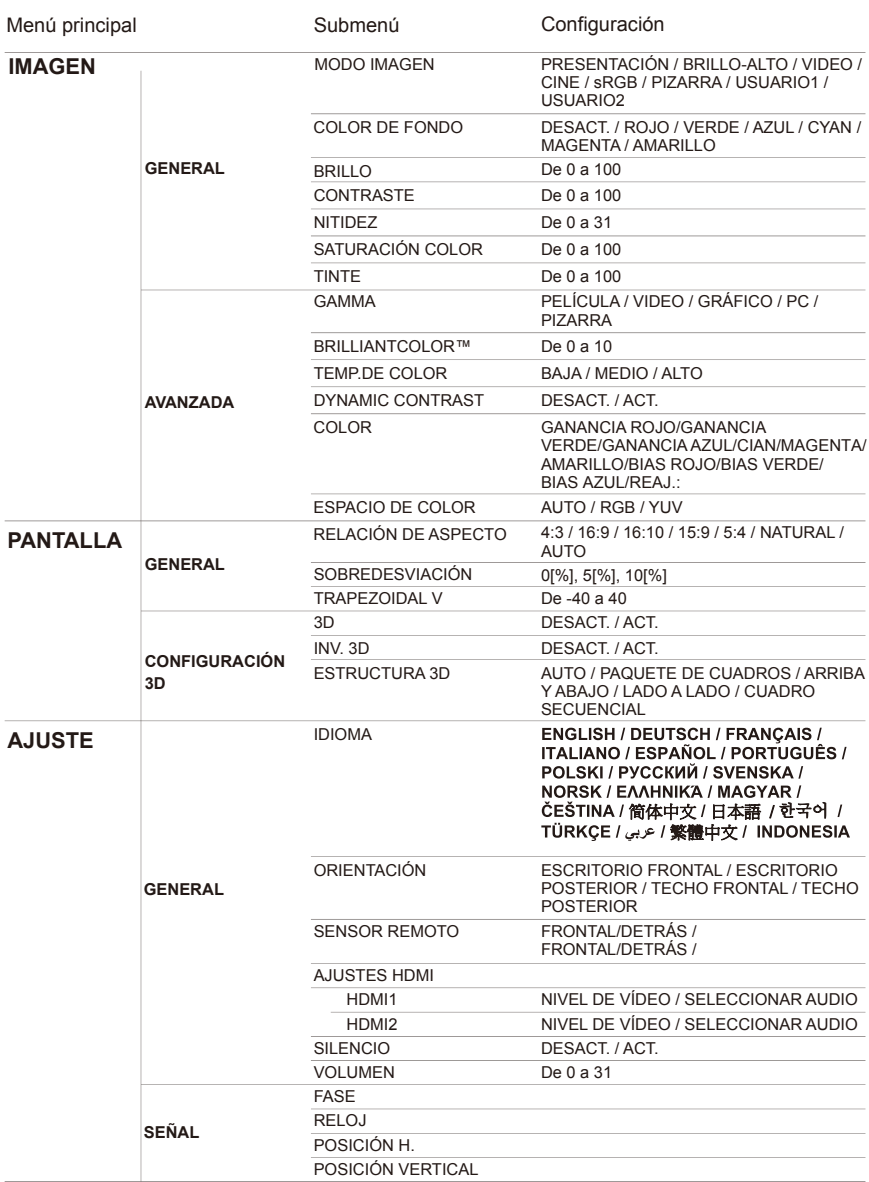

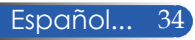

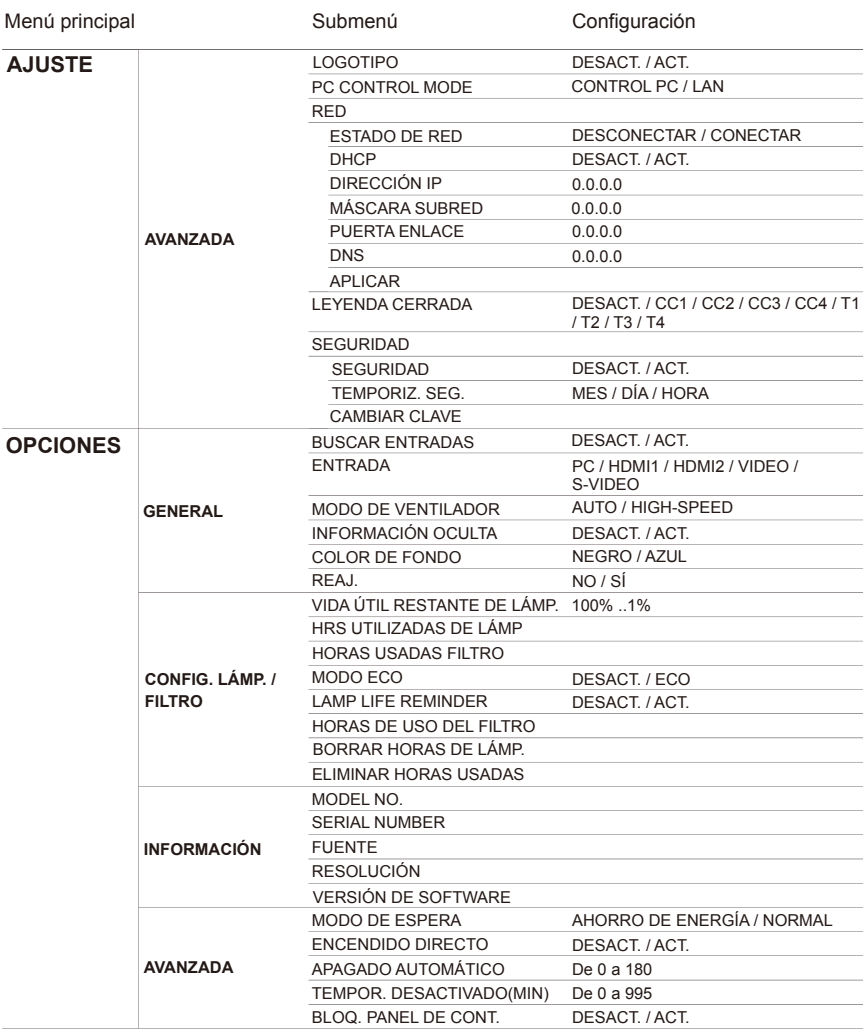

# *IMAGEN | GENERAL*

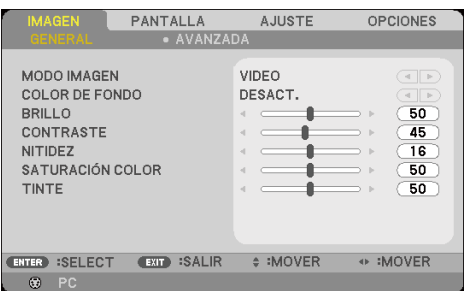

### MODO IMAGEN

Hay muchos valores predeterminados de fábrica optimizados para varios tipos de imágenes. Utilice el botón  $\bigcirc$  para seleccionar la opción deseada.

- PRESENTACIÓN: para ordenador o portátil.
- BRILLO-ALTO: nivel máximo de brillo desde entrada de PC
- VIDEO: se recomienda este modo para la visualización típica de programas de televisión.
- CINE: para sistemas de cine en casa.
- sRGB: color preciso estandarizado.
- PIZARRA: seleccione este modo para lograr un ajuste de color óptimo al proyectar sobre una pizarra (verde).
- USUARIO1/USUARIO2: permite memorizar los ajustes del usuario.

#### COLOR DE FONDO

Utilice esta función para seleccionar un color adecuado de acuerdo con la pared. Este ajuste compensará la desviación de color provocada por el color de la pared para mostrar el tono de imagen correcto.

#### BRILLO

Esta opción permite ajustar el brillo de la imagen.

- $\triangleright$  Pulse el botón  $\triangleleft$  para oscurecer la imagen.
- Pulse el botón para aclarar la imagen.

### CONTRASTE

El contraste controla el grado de diferencia entre las partes más claras y las más oscuras de la imagen. Los cambios en el contraste repercuten en la cantidad de blanco y negro de la imagen.

- Pulse el botón **p**ara reducir el contraste.
- ▶ Pulse el botón ▶ para aumentar el contraste.

#### NITIDEZ

Esta opción permite ajustar la definición de la imagen.

- $\triangleright$  Pulse el botón  $\triangleleft$  para reducir la definición.
- ▶ Pulse el botón ▶ para aumentar la definición.

#### SATURACIÓN COLOR

Esta opción permite ajustar una imagen de vídeo a partir de blanco y negro para obtener un color completamente saturado.

- Pulse el botón para reducir la cantidad de saturación de la imagen.
- Pulse el botón para aumentar la cantidad de saturación de la imagen.

#### TINTE

Esta opción permite ajustar el balance de color del rojo y el verde.

- Pulse el botón para aumentar la cantidad de verde de la imagen.
- Pulse el botón  $\triangleright$  para aumentar la cantidad de rojo de la imagen.

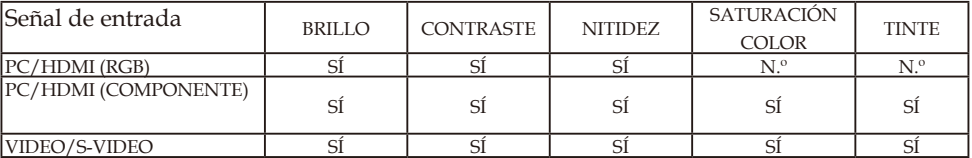

SÍ=Ajustable, NO=No ajustable

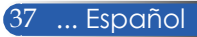

# *IMAGEN | AVANZADA*

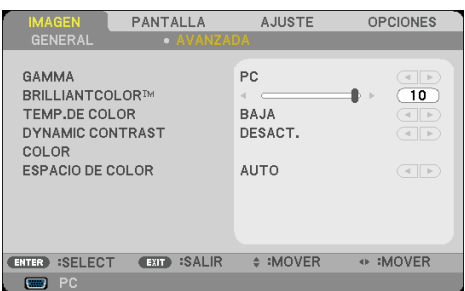

### GAMMA

Esta opción le permite seleccionar una tabla de gamma ajustada con precisión para dotar a la entrada de la mejor calidad de imagen.

- PELÍCULA: para sistemas de cine en casa.
- VIDEO: para fuente de vídeo o televisión.
- GRÁFICO: para fuente de imagen.
- PC: para fuente de PC u ordenador.
- PIZARRA: para proyectar en la pizarra.

#### BRILLIANTCOLOR™

Esta opción ajustable utiliza un nuevo algoritmo de procesamiento del color y mejoras a nivel de sistema para alcanzar niveles de brillo más altos y producir colores reales y más vibrantes. El intervalo va de «0» a «10». Si prefiere una imagen mejorada más intensa, ajuste esta opción a su valor máximo. Para obtener una imagen más suave y natural, ajuste esta opción a su valor mínimo.

#### TEMP.DE COLOR

Esta opción permite ajustar la temperatura del color. Cuanto más alta sea la temperatura, más fríos serán los colores proyectados y, al contrario, cuanto más baja, más cálidas las imágenes.

#### DYNAMIC CONTRAST

Active esta opción para ajustar la relación de contraste al nivel adecuado.

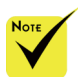

 La opción TEMP. DE COLOR no estará disponible si la función «MODO IMAGEN» está configurada como «BRILLO-ALTO» o «sRGB».

#### COLOR

Pulse ENTER en el siguiente menú y, a continuación, utilice el botón  $\triangle$  o  $\nabla$  para seleccionar la opción deseada.

- GANANCIA ROJO/GANANCIA VERDE/GANANCIA AZUL/BIAS ROJO/BIAS VERDE/BIAS AZUL/CIAN/ MAGENTA/AMARILLO: Utilice el botón < o > para seleccionar ROJO, VERDE, AZUL, CYAN, MAGENTA Y AMARILLO.
- REAJ.: seleccione «SÍ» para devolver los ajustes de color a la configuración predeterminada de fábrica.

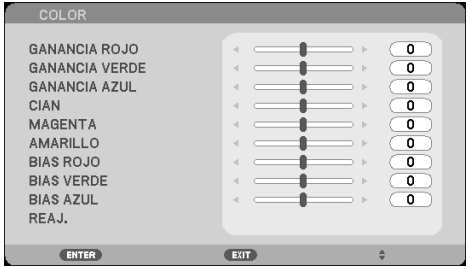

### ESPACIO DE COLOR

Seleccione un tipo de matriz de color adecuado a partir de AUTO, RGB o YUV.

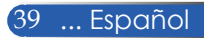

# *PANTALLA | GENERAL*

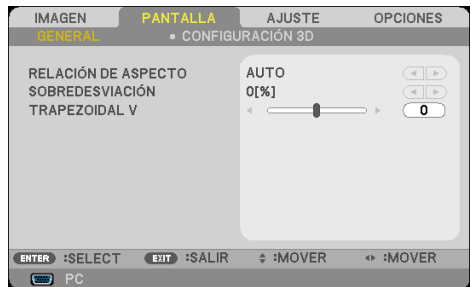

### RELACIÓN DE ASPECTO

Utilice esta función para seleccionar la relación de aspecto deseada.

- 4:3: este formato va dirigido a fuentes de entrada de 4×3.
- 16:9: este formato va dirigido a fuentes de entrada de 16×9, como HDTV y DVD mejoradas para televisores con pantalla panorámica.
- 16:10: este formato va dirigido a fuentes de entrada de 16×10, como ordenadores con pantalla panorámica.
- 15:9: este formato va dirigido a una fuente en formato apaisado (distinta a 16x9) y a usuarios que utilicen lentes externas de 16x9 para visualizar una relación de aspecto de 1,67:1 a la máxima resolución.
- 5:4: este formato va dirigida a fuentes de entrada de 5×4.
- NATURAL: este formato muestra la imagen original sin ninguna escala.
- AUTO: selecciona automáticamente el formato de visualización adecuado.

### SOBREDESVIACIÓN

La función Redimensionamiento elimina el ruido de la imagen de vídeo. Ajuste el tamaño de la imagen para eliminar el ruido de codificación del vídeo del borde de la fuente de vídeo.

#### TRAPEZOIDAL V

Pulse el botón  $\langle \circ \rangle$  para ajustar la distorsión vertical de la imagen. Si la imagen parece trapezoidal, esta opción puede ayudarle a conseguir una apariencia rectangular.

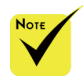

 Cada entrada/ salida tiene una configuración distinta de «SOBRE-DESVIACIÓN».

# *PANTALLA | CONFIGURACIÓN 3D*

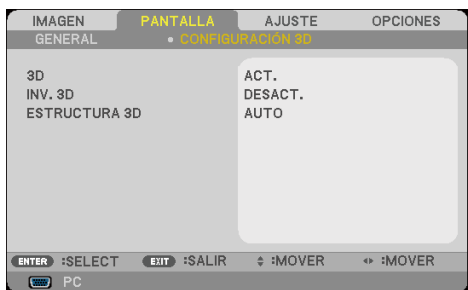

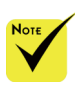

 «INV. 3D» y «ESTRUCTURA 3D» solo están disponibles si la opción 3D está habilitada.

### 3D

Seleccione «ACT.» para activar esta opción para imágenes en 3D. (valor predeterminado: DESACT.)

INV. 3D

- Para ver imágenes tridimensionales necesita una fuente 3D compatible, contenido 3D y gafas con obturador activo.
- Seleccione «ACT.» para invertir el contenido de marco de izquierda y derecha.
- Seleccione «DESACT.» para utilizar el contenido de marco predeterminado.

### ESTRUCTURA 3D

Esta opción permite ajustar el formato 3D para visualizar el contenido 3D correctamente.

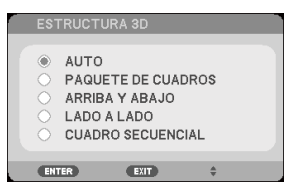

**CONSEJO:** señal 3D compatible

- Para señal de PC: 1024x768 a 60/120 Hz, 1280x720 a 60 Hz 1280x800 a 60/120 Hz
- Para señal de vídeo: 480i a 60 Hz
- Para señal HDMI: 720p (Paquete de Cuadros) 1280x720 a 50/60 1080p (Paquete de Cuadros) 1920x1080 a 24 720p (Arriba y abajo) 1280x720 a 50/60 1080p (Arriba y abajo) 1920x1080 a 24 1080i (Lado a lado (mitad)) 1920x1080 a 50(25)/60(30)

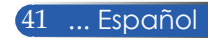

# *AJUSTE | GENERAL*

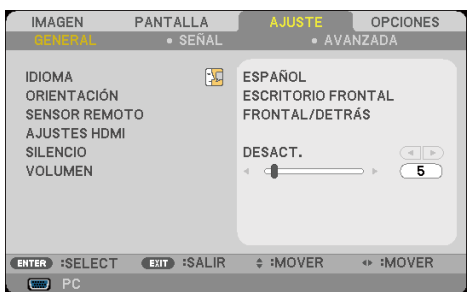

### IDIOMA

Esta opción permite cambiar el idioma del menú OSD. Pulse el botón  $\triangleleft$  o  $\triangleright$  del submenú y, a continuación, utilice el botón  $\triangleleft$ o para seleccionar su idioma. Pulse ENTER para finalizar la selección.

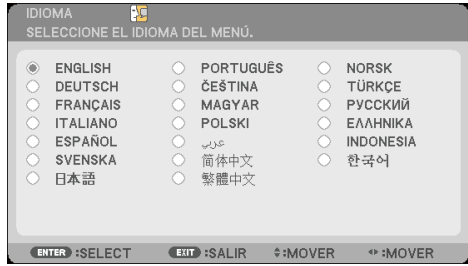

### ORIENTACIÓN

ESCRITORIO FRONTAL:

Esta es la selección predeterminada. La imagen se proyecta directamente sobre la pantalla.

**ESCRITORIO POSTERIOR** 

Si selecciona esta opción, la imagen aparecerá invertida.

TECHO FRONTAL:

Si selecciona esta opción, la imagen se proyectará al revés.

▶ TECHO POSTERIOR

Si selecciona esta opción, la imagen se proyectará invertida y al revés.

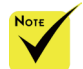

 El ESCRITORIO POSTERIOR y el TECHO POSTERIOR se utilizan para proyectar desde detrás de una pantalla translúcida.

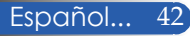

### SENSOR REMOTO

Esta opción permite seleccionar la ubicación del sensor remoto.

### AJUSTES HDMI

Utilice esta función para establecer HDMI1/HDMI2

- NIVEL DE VÍDEO: seleccione «AUTO» para detectar automáticamente el nivel de vídeo. Si la detección automática no funciona correctamente, seleccione «NORMAL» para deshabilitar la función «MEJORADO» de su equipo HDMI o seleccione «MEJORADO» para mejorar el contraste de la imagen y aumentar el detalle de las zonas oscuras.
- SELECCIONAR AUDIO: Utilice esta función para seleccionar la fuente de audio desde «HDMI1», «HDMI2» o «PC».

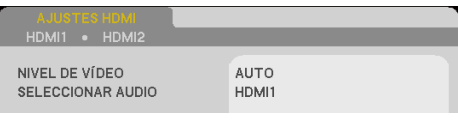

### SILENCIO

- Seleccione «ACT.» para desactivar el sonido.
- Seleccione «DESACT.» para activar el sonido.

### VOLUMEN

- Pulse el botón **(para bajar el volumen.**)
- ▶ Pulse el botón ▶ para subir el volumen.

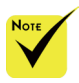

 «AJUSTES HDMI» solo es compatible con fuentes HDMI.

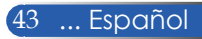

# *AJUSTE | SEÑAL*

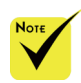

 La «SEÑAL» es solo compatible con la señal VGA analógica (RGB).

### FASE

Esta opción permite sincronizar la señal de visualización con la tarjeta gráfica. Si la imagen aparece inestable o parpadea, utilice esta función para corregir este defecto.

PANTALLA

**EXT** :SALIR

# :MOVER

OPCIONES

 $\overline{14}$ 

 $\overline{0}$ 

 $\overline{0}$ 

 $\overline{0}$ 

+ :MOVER

**IMAGEN** 

RELOJ

**GENERAL** FASE

POSICIÓN H.

**ENTER** :SELECT

POSICIÓN VERTICAL

### **RELOJ**

Esta opción permite cambiar la frecuencia de los datos de visualización para que coincidan con la frecuencia de la tarjeta gráfica de su ordenador. Utilice esta función únicamente si la imagen parece parpadear verticalmente.

### POSICIÓN H.

- Pulse el botón para desplazar la imagen a la izquierda.
- Pulse el botón para desplazar la imagen a la derecha.

#### POSICIÓN VERTICAL

- Pulse el botón  $\triangleleft$  para desplazar la imagen hacia abajo.
- Pulse el botón **>** para desplazar la imagen hacia arriba.

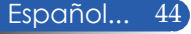

# *AJUSTE | AVANZADA*

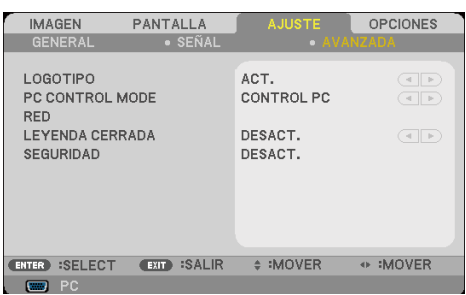

### LOGOTIPO

Utilice esta función para mostrar la pantalla de inicio (logotipo de NEC).

- ACT.: muestra el logotipo de NEC.
- DESACT.: no muestra el logotipo de NEC.

#### PC CONTROL MODE

- CONTROL PC: permite controlar un proyector individual a través de un PC.
	- (valor predeterminado)
- LAN: permite controlar el proyector a través del navegador web (Internet Explorer) utilizando la red.

#### RED

Consulte las páginas 48-50.

#### LEYENDA CERRADA

Utilice esta función para deshabilitar el subtitulado y activar el menú de subtitulado. Seleccione la opción de subtítulos correspondiente: DESACT., CC1, CC2, CC3, CC4, T1, T2, T3 y T4.

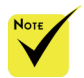

 Si la función «MODO DE ESPERA» del menú está configurada como «AHORRO DE ENERGÍA», no será posible controlar el proyector en modo de espera desde el equipo externo.

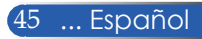

### SEGURIDAD

- DESACT.: seleccione «DESACT.» para poder encender el proyector sin verificación de contraseña.
- ACT.: seleccione «ACT.» para utilizar la verificación de seguridad al encender el proyector.

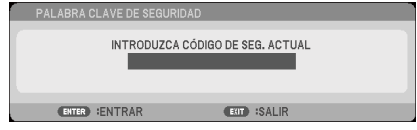

- Primera vez:
	- 1. La contraseña tiene cuatro dígitos y su valor predeterminado es «1234». (primera vez).
	- 2. Utilice los botones numéricos del mando a distancia para introducir su contraseña y, a continuación, pulse ENTER para confirmar.

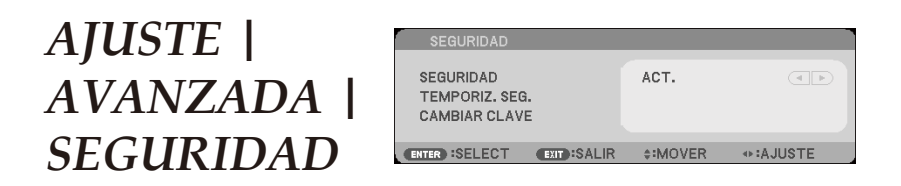

### TEMPORIZ. SEG.

Utilice esta función para establecer el tiempo durante el que podrá utilizarse (MES/DÍA/HORA) el proyector. Una vez transcurrido el tiempo, tendrá que volver a introducir su contraseña.

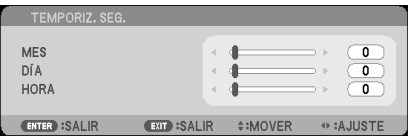

La función «TEMPORIZ. SEG.» reiniciará la cuenta atrás si se apaga y se vuelve a encender el proyector.

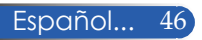

### CAMBIAR CLAVE

- 1. Pulse ENTER para acceder a la configuración de PALABRA CLAVE DE SEGURIDAD.
- 2. La contraseña tiene que tener 4 dígitos.
	- Contraseña actual

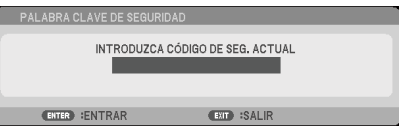

- 3. Utilice los botones numéricos del mando a distancia para introducir su contraseña **antigua** y, a continuación, pulse ENTER para confirmar.
	- Introducir nueva contraseña

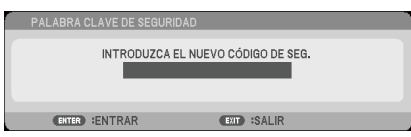

- 4. Utilice los botones numéricos del mando a distancia para introducir su contraseña **nueva** y, a continuación, pulse ENTER para confirmar.
	- Confirmar nueva contraseña

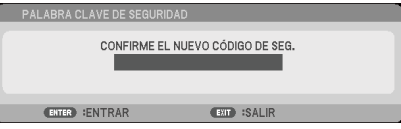

- 5. Vuelva a introducir la nueva contraseña y pulse ENTER para confirmar.
- Si no introduce la contraseña correcta después de 3 intentos, el proyector se apagará automáticamente. (Al encender el proyector.)
- Si ha olvidado su contraseña, póngase en contacto con su oficina local para solicitar asistencia técnica.

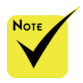

 La contraseña predeterminada es «1234» (primera vez).

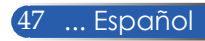

## *AJUSTE | AVANZADA | RED*

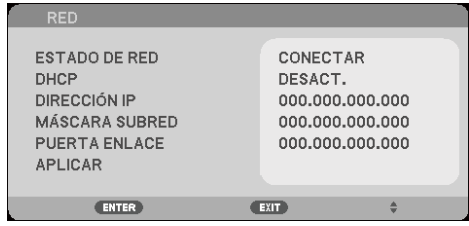

#### ESTADO DE RED

Muestra el estado de conexión de red. (valor predeterminado: DESCONECTAR)

#### DHCP

Utilice esta función para seleccionar su pantalla de inicio. Si cambia esta configuración, los cambios realizados no se aplicarán hasta que no salga del menú OSD y vuelva a abrir el programa.

- ACT.: asigna automáticamente una dirección IP al proyector desde un servidor DHCP externo.
- DESACT.: permite asignar una dirección IP manualmente.

### DIRECCIÓN IP

Permite seleccionar una dirección IP.

#### MÁSCARA SUBRED

Permite seleccionar el número de máscara de subred.

#### PUERTA ENLACE

Selecciona la puerta de enlace predeterminada de la red conectada al proyector.

#### APLICAR

Pulse ENTER para aplicar la selección.

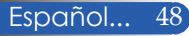

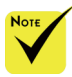

#### **Cómo utilizar el navegador web para controlar su proyector**

1. Habilite la opción DHCP para permitir que el servidor DHCP asigne una dirección IP de forma automática o introduzca manualmente la información de red necesaria.

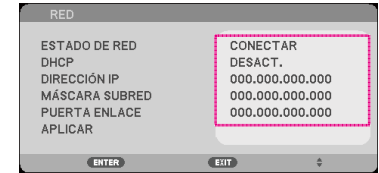

- 2. Seleccione ahora «Aplicar» y pulse el botón ENTER para completar el proceso de configuración.
- 3. Abra su navegador web e introduzca los datos de la pantalla LAN del OSD y aparecerá la siguiente página web:

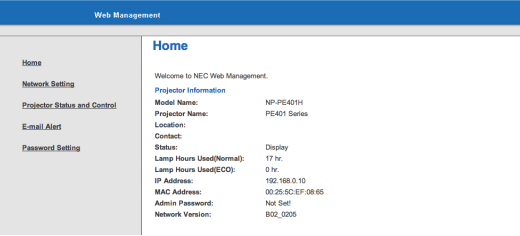

4. Abra «Projector Status and Control (Estado y control del proyector)» para controlar su proyector.

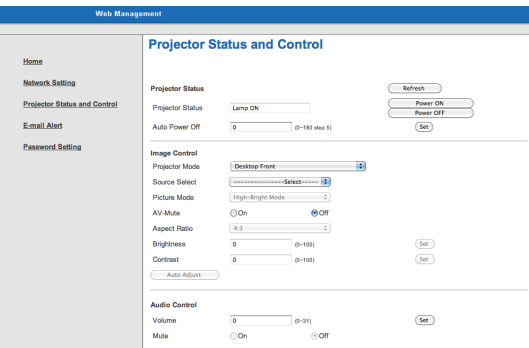

#### *Cuando establezca conexión directa entre su ordenador y el proyector*

Paso 1: busque una dirección IP (predeterminada: 192.168.0.10) desde la función LAN del proyector.

```
DIRECCIÓN IP
```
192.168.0.10

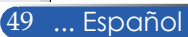

- Si ha utilizado la dirección IP del proyector, no podrá conectar con su servidor de servicio.
- PJLink: Cree una contraseña para PJLink. PIL ink es una estandarización del protocolo utilizada para controlar proyectores de distintos fabricantes. Este protocolo estándar fue establecido por la Asociación Japonesa de Fabricantes de Máquinas de Oficina y Sistemas de Información (JBMIA) en 2005 El proyector admite todos los comandos del protocolo PJLink de clase 1.
- AMX BEACON:
- Activar o desactivar la detección desde AMX Device Discovery al conectarse a una red compatible con el sistema de control AMX's NetLinx.
- Compatibilidad **CRESTRON** ROOMVIEW: El proyector es compatible con **CRESTRON** ROOMVIEW, lo que permite administrar y controlar varios dispositivos conectados en la red desde un ordenador o controlador. Para obtener más información, visite http://www.crestron. com.

- Paso 2: seleccione «Aplicar» y pulse el botón ENTER del mando a distancia o del panel de control para abrir la función o pulse el botón MENU del mando a distancia o del panel de control para salir.
- Paso 3: para abrir Conexiones de red, haga clic en **Inicio**, **Panel de control**, **Conexiones de red e Internet** y **Conexiones de red**, sucesivamente. Haga clic en la conexión que desee configurar y, a continuación, bajo **Tareas de red d**, haga clic en **Cambiar la configuración de esta conexión**.
- Paso 4: en la pestaña **General**, bajo **Esta conexión utiliza los siguientes elementos**, haga clic en **Protocolo de Internet (TCP/IP)** y, a continuación,

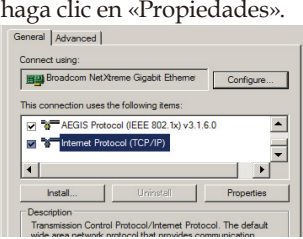

- Paso 5: haga clic en **Usar la siguiente dirección IP** y rellene los campos con los datos proporcionados a continuación:
	- *1) Dirección IP: 192.168.0.10*
	- *2) Máscara de subred: 255.255.255.0*
	- *3) Puerta de enlace predeterminada: 192.168.0.1*

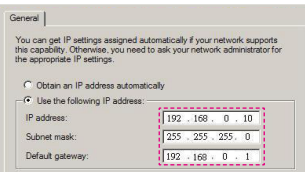

Paso 6: para abrir Opciones de Internet, haga clic en el navegador web IE, Opciones de Internet, **pestaña Conexiones** y «

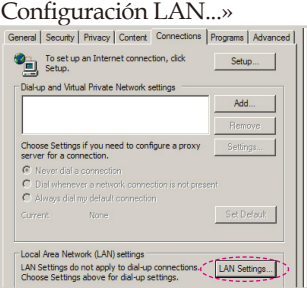

Paso 7: aparece el cuadro de diálogo de **configuración de red de área local (LAN) .** En el campo **Servidor proxy**, desactive la casilla de verificación **Usar un servidor proxy para la LAN** y, a continuación, haga clic dos veces en el botón « Aceptar».

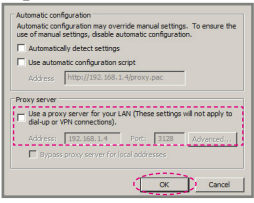

- Paso 8: abra IE e introduzca la dirección IP 192.168.0.10 en la URL y pulse a continuación el botón ENTER.
- Paso 9: Abra «Projector Status and Control (Estado y control del proyector)» para controlar su proyector.

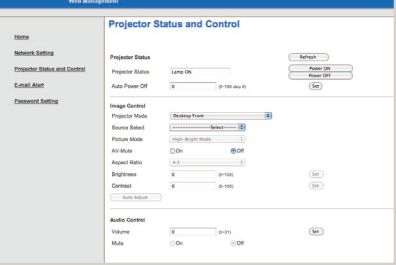

Español... 50

# *OPCIONES | GENERAL*

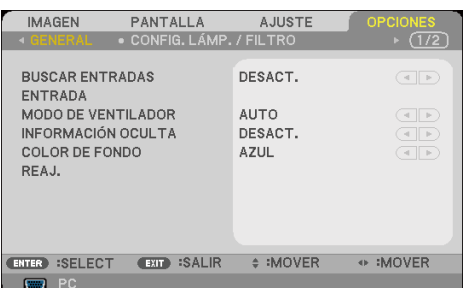

### BUSCAR ENTRADAS

- ACT.: el proyector buscará otras señales si pierde la señal de entrada actual.
- DESACT.: el proyector solo buscará la conexión de entrada actual.

### ENTRADA

Utilice esta opción para habilitar/deshabilitar fuentes de entrada. Pulse ENTER para acceder al submenú y seleccionar las fuentes necesarias. Pulse el botón ENTER para finalizar la selección. El proyector no buscará las entradas no seleccionadas.

### MODO DE VENTILADOR

- AUTO: los ventiladores incorporados se pondrán automáticamente en marcha a una velocidad variable en función de la temperatura interna.
- HIGH-SPEED: los ventiladores incorporados se ponen en marcha a gran velocidad.

Seleccione esta opción si utiliza el proyector en altitudes de aproximadamente 760 metros/2.500 pies o superiores.

### INFORMACIÓN OCULTA

- ACT.: seleccione «ACT.» para ocultar el mensaje informativo.
- DESACT.: seleccione «DESACT.» para mostrar el mensaje «BUSCANDO».

#### COLOR DE FONDO

Utilice esta función para mostrar una pantalla con fondo «NEGRO» o «AZUL» cuando no haya señal.

#### REAJ.

Seleccione «SÍ» para devolver los parámetros de visualización de todos los menús a su configuración predeterminada de fábrica. (\*)

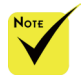

- Con el filtro de polvo opcional instalado, «MODO DE VENTILADOR» se ajusta como «HIGH-SPEED». El filtro de polvo es Opcional y podría no ser necesario en algunas regiones.
- (\*) Excepto «IDIOMA», «LOGOTIPO», «PC CONTROL MODE», «RED», «SEGURIDAD», «MODO DE VENTILADOR», «COLOR DE FONDO», «DURA. REST. DE LÁMPARA», «HRS UTILIZADAS DE LÁMP», «HORAS USADAS FILTRO», «HORAS DE USO DEL FILTRO» y «MODO DE ESPERA».

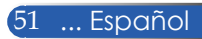

*OPCIONES |*

*/ FILTRO*

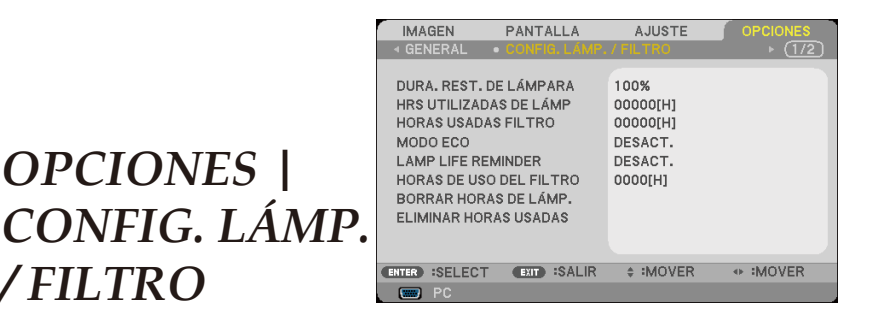

### DURA. REST. DE LÁMPARA

Seleccione esta función para mostrar la vida útil de la lámpara.

### HRS UTILIZADAS DE LÁMP

Seleccione esta función para mostrar las horas de proyección.

### HORAS USADAS FILTRO

Seleccione esta función para mostrar las horas de uso del filtro.

### MODO ECO

Seleccione «ECO» para atenuar la luz de la lámpara del proyector reduciendo el consumo de energía y prolongando la vida útil de la lámpara. Seleccione «DESACT.» para volver al modo normal.

### LAMP LIFE REMINDER

Seleccione esta función para mostrar u ocultar el mensaje de advertencia de cambio de lámpara.

El mensaje aparecerá cuando la lámpara haya alcanzado el final de su vida útil.

### HORAS DE USO DEL FILTRO

Seleccione esta función para mostrar el intervalo de tiempo de visualización del mensaje de limpieza del filtro. Limpie el filtro cuando reciba el mensaje.

Si ajusta esta opción como «000[H]», la unidad no mostrará el mensaje.

### BORRAR HORAS DE LÁMP.

Seleccione esta función para restablecer el contador de horas de la lámpara después de sustituirla.

### ELIMINAR HORAS USADAS

Resetee el contador de horas de uso del filtro después de limpiar el filtro.

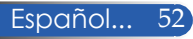

# *OPCIONES | INFORMACIÓN*

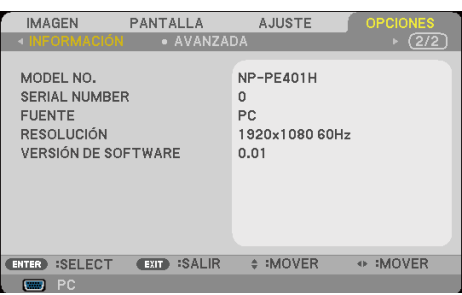

### INFORMACIÓN

Seleccione esta función para mostrar la información del proyector respecto a fuente, resolución y versión de software en la pantalla.

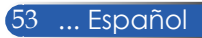

# *OPCIONES | AVANZADA*

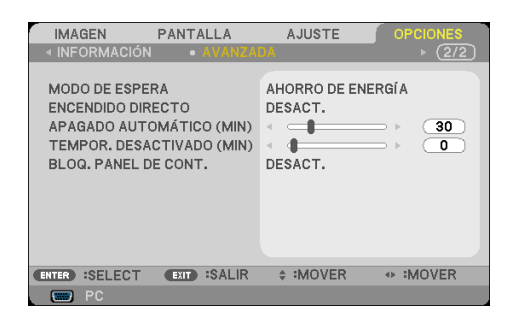

### MODO DE ESPERA

AHORRO DE ENERGÍA: seleccione «AHORRO DE ENERGÍA» para ahorrar una disipación de potencia < 0,5 W.

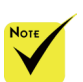

- El modo Ahorro de energía deshabilitará los siguientes conectores, botones o funciones cuando el proyector esté en modo de espera:
	- Conector AUDIO  $\bigcap$ ITT
	- Funciones de LAN y alerta de correo
	- Todos los botones excepto el botón POWER de la carcasa
	- Todos los botones excepto el botón POWER ON del mando a distancia
	- Conector PC Control
	- Virtual Remote Tool y PC Control Utility Pro 4/PC Control Utility Pro 5

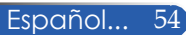

NORMAL: seleccione «NORMAL» para volver al modo de espera normal.

### ENCENDIDO DIRECTO

Seleccione «ACT.» para activar el modo Encendido directo. El proyector se encenderá automáticamente al conectar el suministro eléctrico, sin tener que pulsar el botón  $\binom{1}{2}$  del panel de control del proyector o el botón POWER ON del mando a distancia.

### APAGADO AUTOMÁTICO

Permite definir el intervalo del temporizador. El temporizador iniciará la cuenta atrás cuando el proyector deje de recibir la señal. El proyector se apagará automáticamente cuando el temporizador llegue a cero (en minutos).

#### TEMPOR. DESACTIVADO(MIN)

Permite definir el intervalo del temporizador. El temporizador iniciará la cuenta atrás, reciba o no señal el proyector. El proyector se apagará automáticamente cuando el temporizador llegue a cero (en minutos).

### BLOQ. PANEL DE CONT.

Si la función de bloqueo del teclado está configurada como «ACT.», el panel de control se bloqueará, aunque podrá seguir utilizando el proyector con el mando a distancia. Seleccione «DESACT.» para desbloquear el panel de control. Pulse y mantenga el botón EXIT de la carcasa del proyector durante 10 segundos para desactivar la opción «BLOQ. PANEL DE CONT.».

Incluso cuando «AHORRO DE ENERGÍA» esté configurado en «MODO DE ESPERA» y «BLOQ. PANEL DE CONT.» esté activado («ACT.»), puede utilizar el botón POWER de la carcasa para encender la unidad.

## **Resolución de problemas**

 *Si experimenta problemas con el proyector, consulte la siguiente información. Si el problema persiste, póngase en contacto con su distribuidor o centro de asistencia técnica.*

### **Problema: la pantalla no muestra ninguna imagen**

- Asegúrese de que todos los cables y conexiones estén correctamente conectados como se describe en la sección «Instalación».
- Asegúrese de que los contactos de los conectores no estén doblados o rotos.
- Compruebe si la lámpara de proyección está correctamente instalada. Consulte la sección «Sustituir la lámpara».
- Asegúrese de que el proyector esté encendido.
- Asegúrese de que la función «AV-MUTE» no esté activada.

#### **Problema: imagen proyectada parcialmente, en movimiento o de forma incorrecta**

- Pulse el botón «AUTO ADJ.» del mando a distancia o del panel de control.
- Si está utilizando un PC:

#### Para Windows 95, 98, 2000, XP, Windows 7:

- 1. Desde el icono «Mi PC», abra la carpeta «Panel de control» y haga doble clic en el icono «Pantalla».
- 2. Seleccione la pestaña «Configuración».
- 3. Haga clic en «Propiedades avanzadas».

#### Para Windows Vista:

- 1. Desde el icono «Mi PC», abra la carpeta «Panel de control» y haga doble clic en el icono «Apariencia y personalización».
- 2. Seleccione «Personalización».
- 3. Haga clic en «Ajustar resolución de pantalla» para mostrar la «Configuración de la pantalla». Haga clic en «Configuración avanzada».

 **Si el proyector sigue sin proyectar la imagen completa, también será necesario modificar la configuración del monitor que esté utilizando. Consulte los siguientes pasos.**

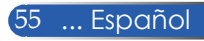

- 4. Verifique que la configuración de resolución sea inferior o igual a 1280 x 1024.
- 5. Seleccione «Cambiar» en la pestaña «Monitor».
- 6. Haga clic en «Mostrar todos los dispositivos». A continuación, seleccione «Tipo de monitor estándar» en la SP box; seleccione el modo de resolución que necesite en el campo «Modelos».
- Si está utilizando un portátil:
	- 1. En primer lugar, siga los pasos anteriores para ajustar la resolución del ordenador.
	- 2. Pulse las teclas de conmutación de salida. Por ejemplo:  $[Fn]+[F4]$

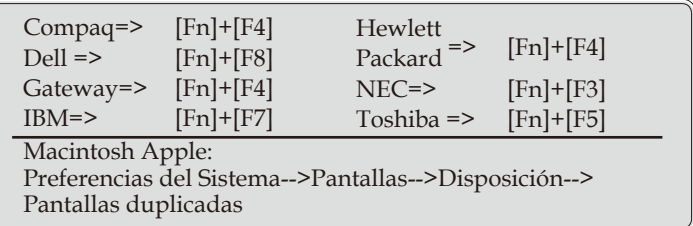

 Si tiene dificultades para cambiar la resolución o su monitor congela la imagen, vuelva a iniciar el equipo incluido el proyector.

#### **Problema: la pantalla del portátil u ordenador PowerBook no muestra la presentación**

Si está utilizando un equipo portátil:

 Algunos equipos portátiles pueden desactivar sus propias pantallas cuando se utiliza un segundo dispositivo de visualización. Cada pantalla tiene su propia forma de reactivarse. Consulte la documentación de su ordenador para obtener información pormenorizada.

#### **Problema: la imagen es inestable o parpadea**

- Ajuste la opción «FASE» para corregir el defecto. Consulte la sección «AJUSTE» para obtener más información.
- Cambie la configuración de color del monitor desde su ordenador.

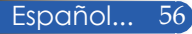

#### **Problema: la imagen muestra una línea vertical que parpadea**

- Utilice la función «RELOJ» para ajustar la imagen.
- Seleccione y vuelva a configurar el modo de visualización de su tarjeta gráfica para poder utilizarla con el producto.

#### **Problema: la imagen está desenfocada**

- Ajuste el anillo de enfoque que se encuentra en la lente del proyector.
- Asegúrese de que la pantalla de proyección se encuentre a la distancia necesaria a entre 815 y 18065 mm/32" y 711" del proyector (consulte las páginas 31-32).

#### **Problema: la imagen aparece estirada al proyectar un DVD en 16:9**

El proyector detecta automáticamente el formato de 16:9 del DVD y ajusta la relación de aspecto digitalizando a pantalla completa con la configuración predeterminada 4:3.

Si la imagen sigue apareciendo estirada, ajuste también la relación de aspecto siguiendo los pasos descritos a continuación:

- Seleccione el tipo de relación de aspecto 4:3 en su reproductor DVD si está reproduciendo un DVD en 16:9.
- Si no puede seleccionar el tipo de relación de aspecto 4:3 en su reproductor DVD, seleccione la relación de aspecto 4:3 en el menú de pantalla.

#### **Problema: la imagen aparece al revés**

 Seleccione «AJUSTE|GENERAL-->ORIENTACIÓN» en el OSD y ajuste la dirección de proyección.

#### **Problema: la lámpara está fundida o reproduce un sonido de estallido**

 Cuando la lámpara alcanza el final de su vida útil, se funde y puede producir un sonido de estallido. Si esto ocurre, el proyector no volverá a encenderse hasta que haya sustituido el módulo de la lámpara. Para sustituir la lámpara, siga los procedimientos descritos en la sección «Sustituir la lámpara».

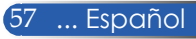

### **Problema: mensaje de iluminación de LED**

#### **Indicador de encendido**

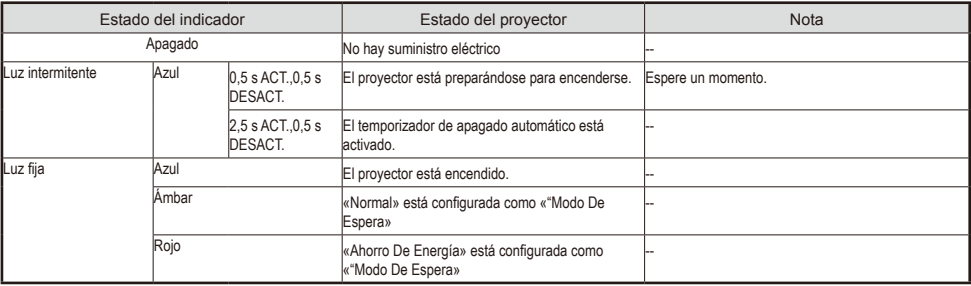

#### **Indicador de estado**

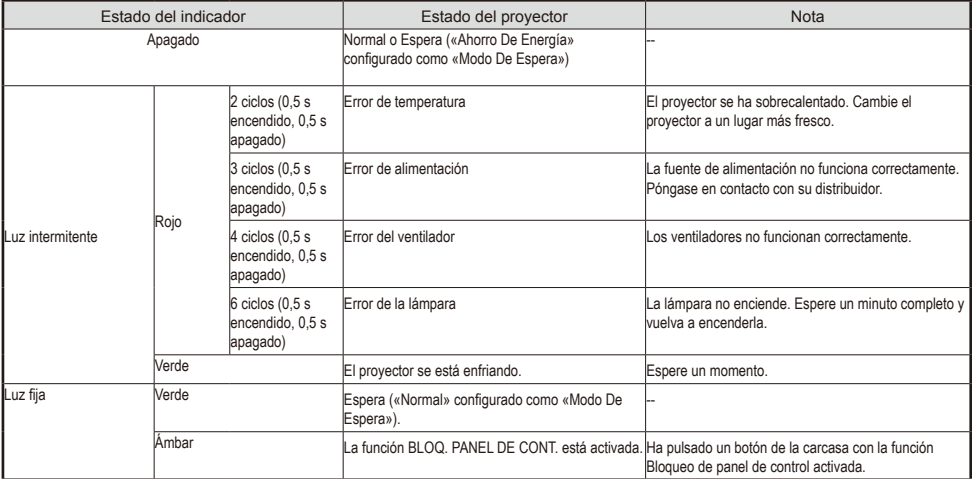

#### **Indicador de lámpara**

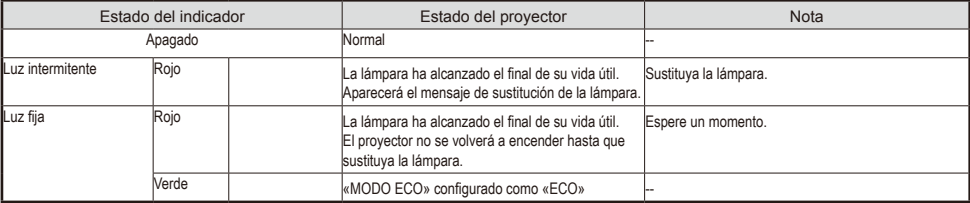

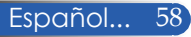

#### **Problema: mensajes recordatorios**

 Temperatura excesiva: el proyector ha superado su temperatura de funcionamiento recomendada y no puede volver a utilizarse hasta

que se enfríe.

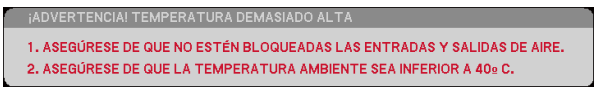

 Sustituir la lámpara: la lámpara está a punto de alcanzar el final de vida útil. Prepárese para sustituirla pronto.

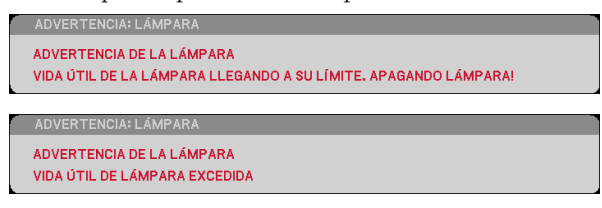

NOTA: si continúa utilizando el proyector durante 100 horas más después de que la lámpara haya alcanzado el final de su vida útil, es posible que el proyector no encienda.

Si esto ocurre, después de sustituir la lámpara, conecte el cable de alimentación, y pulse y mantenga el botón HELP del mando a distancia durante al menos 10 segundos. De esta forma podrá volver a encender el proyector. Borre las horas de la lámpara seleccionando «OPCIONES» -> «CONFIG. LÁMP. / FILTRO» -> «BORRAR HORAS DE LÁMP.» en el menú.

Fallo del ventilador: el ventilador del sistema no funciona.

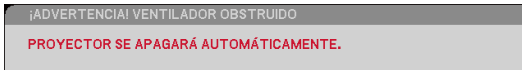

Limpiar el filtro

POR FAVOR, LIMPIE EL FILTRO.

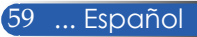

## **Limpiar el filtro**

La esponja del filtro evita la entrada del polvo y la suciedad en el interior del proyector y deberá limpiarse frecuentemente. Si el filtro está sucio u obstruido, su proyector podría sobrecalentarse.

#### **E** PRECAUCIÓN:

- Apague y desenchufe el proyector antes de limpiar el filtro.
- Limpie únicamente la parte exterior de la tapa del filtro con una aspiradora.
	- No intente utilizar el proyector sin la tapa del filtro.

### **Para limpiar el filtro**

Utilice una aspiradora de pequeño tamaño diseñada para ordenadores y otros equipos de oficina.

Si encuentra dificultades para eliminar la suciedad o el filtro está roto, póngase en contacto con su distribuidor local o centro de asistencia técnica para obtener un filtro nuevo.

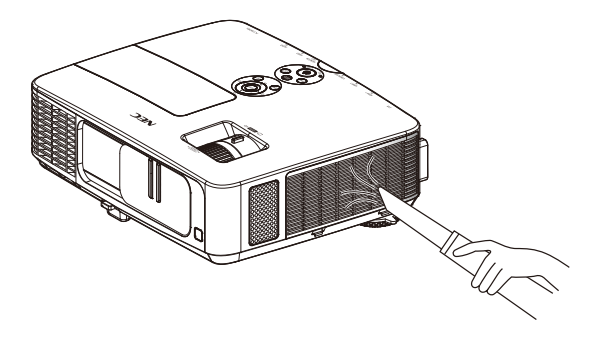

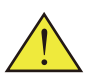

El mensaje de limpieza del filtro aparecerá durante un minuto al encender o apagar el proyector. Para cerrar el mensaje,

pulse cualquier botón de la carcasa del proyector o del mando a distancia.

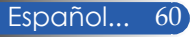

#### **PRECAUCIÓN:**

- Antes de limpiar el filtro, elimine el polvo y la suciedad del mueble donde se encuentre el proyector.
- El proyector contiene piezas de alta precisión. Mantenga el polvo y la suciedad alejados cuando esté limpiando el filtro.
- No lave el filtro con agua. El agua dañará la membrana del filtro.
- Vuelva a colocar la tapa del filtro. Si la tapa no está bien instalada, el proyector podría no funcionar correctamente.

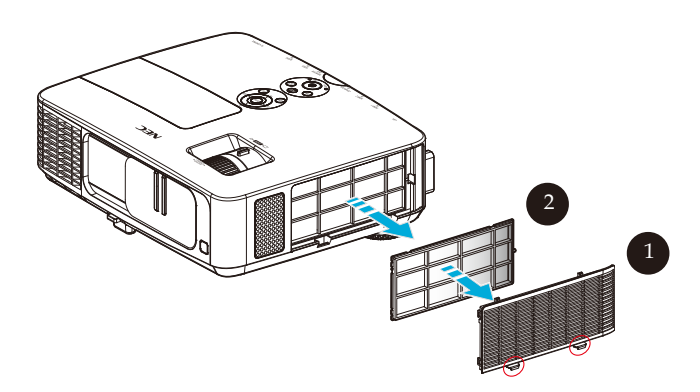

#### **Método de limpieza:**

- 1. Apague el proyector y desconecte el cable de alimentación.
- 2. Abra la tapa del filtro del lado izquierdo del proyector.  $\bullet$
- 3. Tire de la tapa para sacar el filtro.  $\bullet$
- 4. Utilice una aspiradora para limpiar el filtro.
- 5. Una vez limpio, vuelva a colocar el filtro siguiendo los pasos anteriores a la inversa.

Nota:

El filtro tiene una parte exterior y otra interior. La tapa del filtro no puede instalarse en el proyector con el filtro al revés. Acople el filtro a la tapa guiándose por una marca de cuadrado (□) que tiene en la esquina superior izquierda como muestra la imagen.

61 ... Español

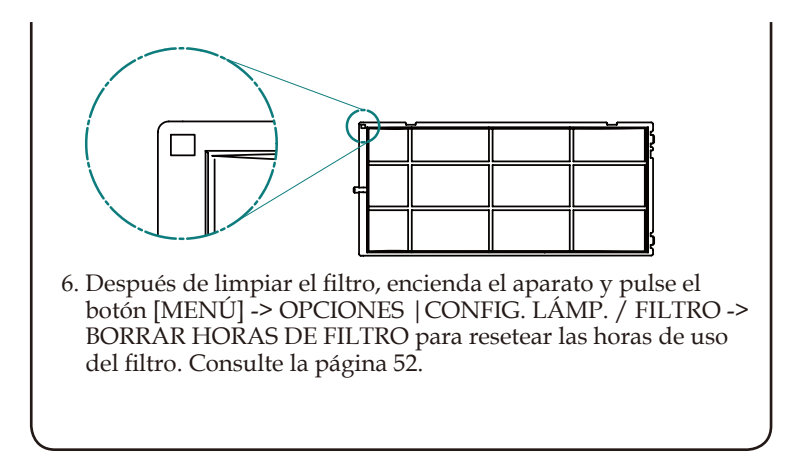

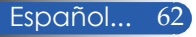

### **Sustituir la lámpara Lámpara opcional NP24LP**

El proyector detectará el final de la vida útil de la lámpara a las 2.500 horas con el modo Eco desactivado (3.300 con el modo Eco activado). Si el indicador LED «POWER» muestra una luz roja intermitente y aparece el siguiente mensaje en la pantalla, el proyector ha detectado que la lámpara está cerca del final de su vida útil. (Consulte la página [2](#page-35-0)9). La pantalla mostrará un mensaje de advertencia.

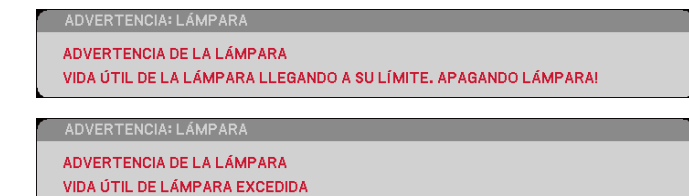

Cuando vea este mensaje, cambie la lámpara lo antes posible. Asegúrese de haber dejado enfriar el proyector durante al menos 60 minutos antes de cambiar la lámpara.

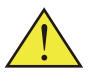

Advertencia: para evitar quemaduras, espere al menos 60 minutos a que el proyector se enfríe antes de cambiar la lámpara.

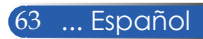

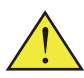

Advertencia: para reducir el riesgo de lesiones personales, no deje caer el módulo de la lámpara ni toque la bombilla. La bombilla puede estallar y provocar lesiones si se cae al suelo.

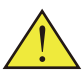

No rompa el cristal del módulo de la lámpara. Limpie las huellas de dedos de la superficie de cristal del módulo de la lámpara. Las huellas de dedos sobre la superficie de cristal podrían producir sombras indeseadas y afectar a la calidad de imagen.

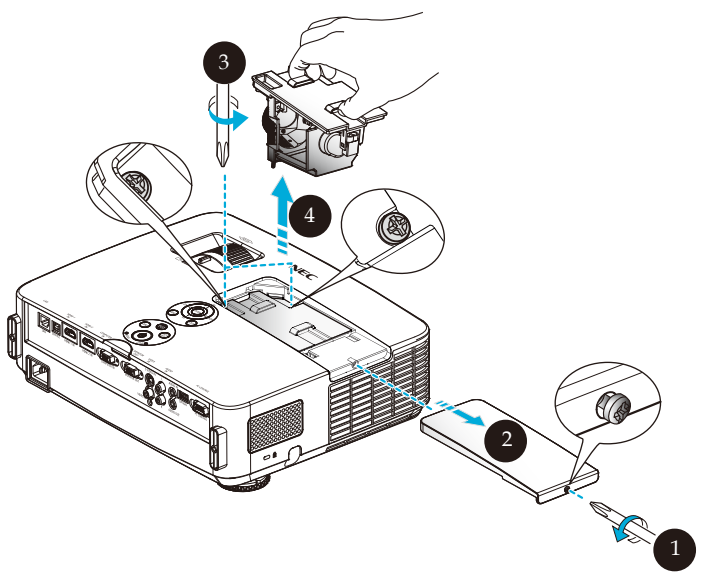

#### **Procedimiento de sustitución de la lámpara:**

- 1. Apague el proyector pulsando el botón POWER OFF del mando a distancia o el  $\phi$  del panel de control.
- 2. Deje enfriar el proyector durante al menos 60 minutos.
- 3. Desconecte el cable de alimentación.
- 4. Utilice un destornillador para aflojar el tornillo de la tapa de la lámpara. <sup>O</sup>
- 5. Deslice y retire la tapa. <sup>2</sup>
- 6. Afloje los 2 tornillos del módulo de la lámpara y tire del asidero hacia arriba.
- 7. Extraiga el módulo de la lámpara. <sup>o</sup>
- 8. Instale el nuevo módulo de la lámpara invirtiendo los pasos descritos anteriormente. Asegúrese de apretar los tornillos del módulo y de la tapa de la lámpara.
- 9. Limpiar el filtro. (Consulte la página 61)
- 10. Después de volver a colocar la lámpara y limpiar el filtro, encienda el aparato y pulse el botón [MENÚ -> OPCIONES |CONFIG. LÁMP. / FILTRO -> BORRAR HORAS DE LÁMP. para resetear las horas de uso de la lámpara y BORRAR HORAS DE FILTRO para resetear las horas de uso del filtro. Consulte la página 52.

Español... 64

## **Procedimiento de limpieza de la lente**

Si la lente de proyección está sucia o manchada, límpiela siguiendo los pasos descritos a continuación:

- 1. Apague el proyector y deje enfriar un momento.
- 2. Desenchufe el cable de alimentación de la toma de corriente.
- 3. Utilice un soplador específico para cámaras (consulte en tiendas especializadas). Limpie suavemente la lente con un paño de limpieza.

#### **PRECAUCIÓN:**

- Limpie siempre la lente con un paño de limpieza.
- No limpie la lente con objetos rígidos que puedan provocar daños graves a la superficie de la misma.
- El frotamiento podría rayar la lente. Si este es el caso, el rendimiento óptico del proyector se verá afectado. El impacto en el rendimiento óptico dependerá de la magnitud de las rayas.
- No utilice limpiadores líquidos ni impregne el paño en sustancias químicas que puedan contaminar el paño y causar graves daños a la superficie de la lente.

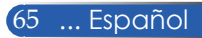
## **Especificaciones**

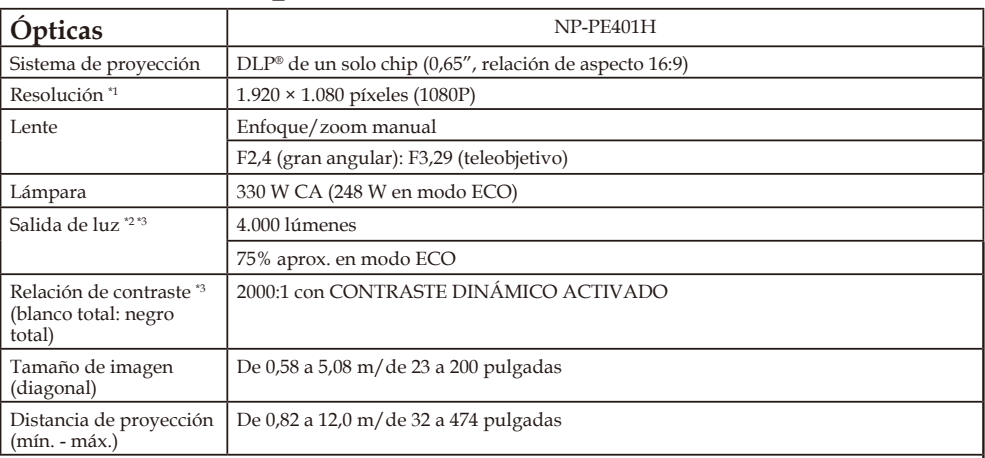

\*1 Los píxeles efectivos son más del 99,99%.

\*2 Este valor corresponde a la salida de luz (lúmenes) cuando el [Modo Imagen] está configurado como [Brillo-Alto] en el menú. Si selecciona cualquier otro modo como [Modo Imagen], el valor de salida de luz podría caer ligeramente.

\*3 Cumplimiento con ISO21118-200

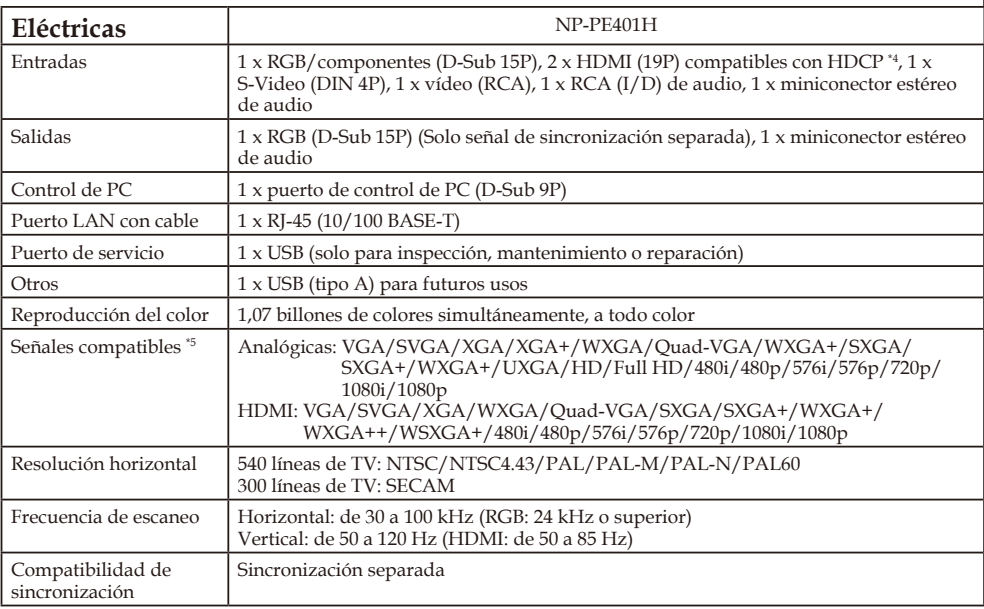

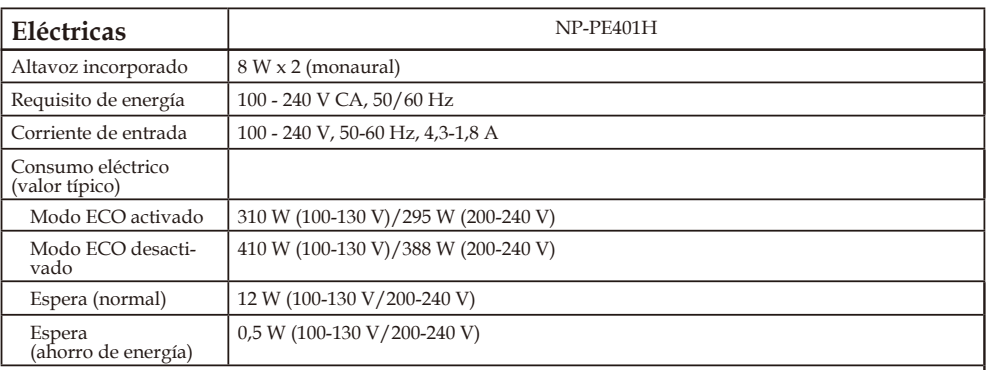

\*4 HDMI® (Deep Color, Lip Sync) con HDCP

¿Qué es la tecnología HDCP/HDCP? HDCP es el acrónimo para High-bandwidth Digital Content Protection (protección de contenido digital de elevado ancho de banda). High bandwidth Digital Content Protection o HDCP es un sistema de protección creado para impedir la copia ilegal de datos de vídeo enviados a través de una interfaz multimedia de alta definición o High-Definition Multimedia Interface (HDMI).

Si no puede ver algún material a través de la entrada HDMI, no necesariamente indicará que el proyector no funciona correctamente. Con la implementación del sistema HDCP, existe la posibilidad de que determinado contenido esté protegido con HDCP y pueda no verse debido a la decisión/intención de la comunidad HDCP (Protección de Contenido Digital, LLC).

Vídeo: Deep Color; 8/10/12 bits, LipSync

\*5 Una imagen con una resolución superior o inferior a la resolución nativa del proyector (1920 × 1080) se visualizará con la tecnología de ajuste de escala.

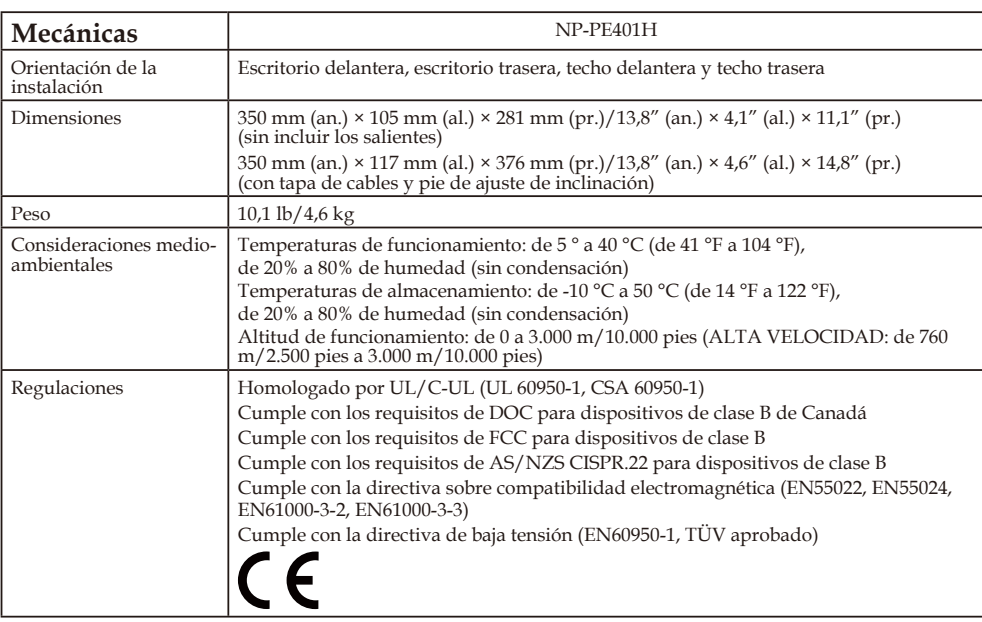

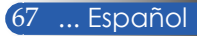

## **Modos compatibles**

### **VGA analógica**

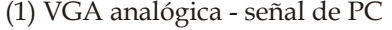

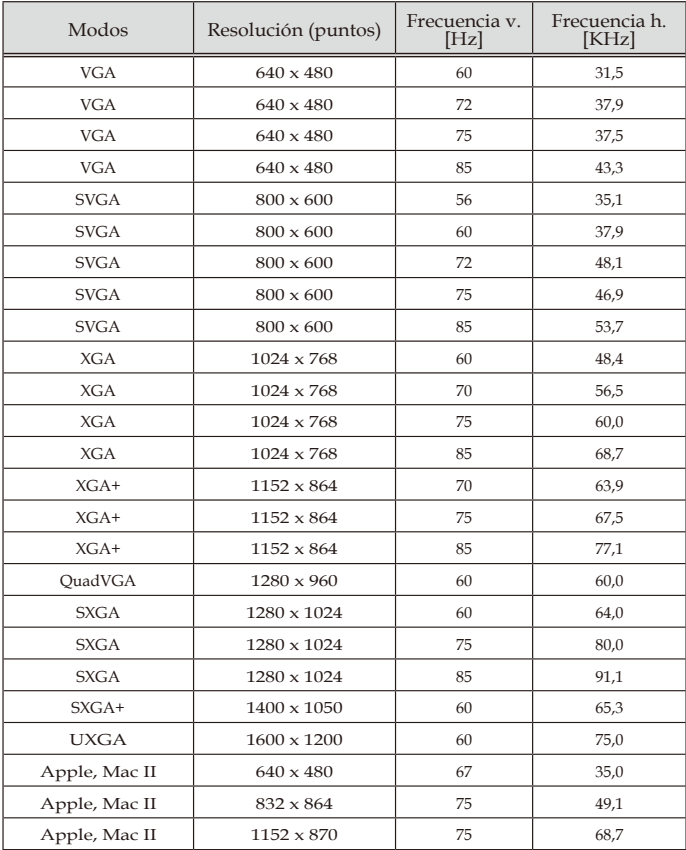

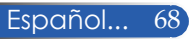

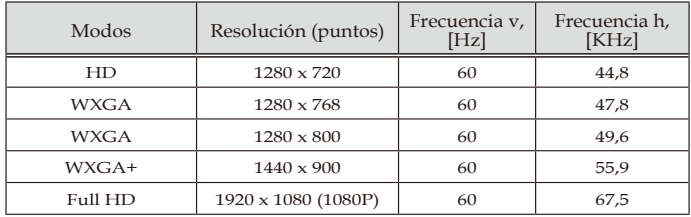

### (2) VGA analógica - Sincronización panorámica extendida

### (3) VGA analógica - señal de componente

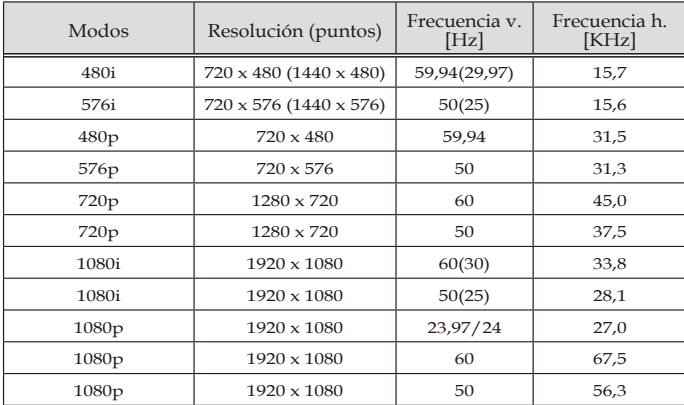

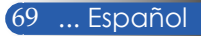

### **HDMI digital**

### (1) HDMI - señal de PC

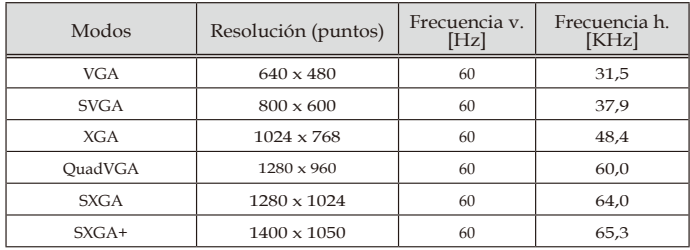

### (2) HDMI - Sincronización panorámica extendida

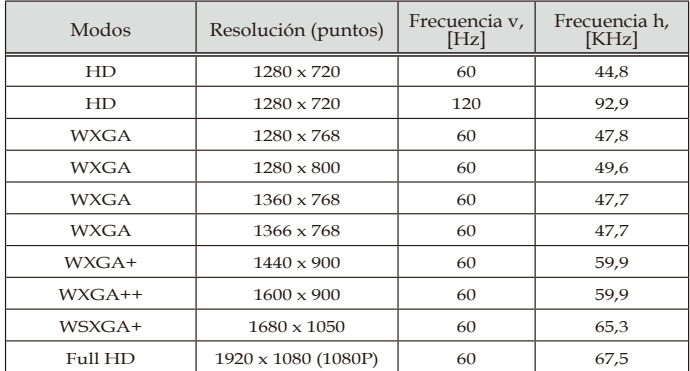

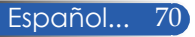

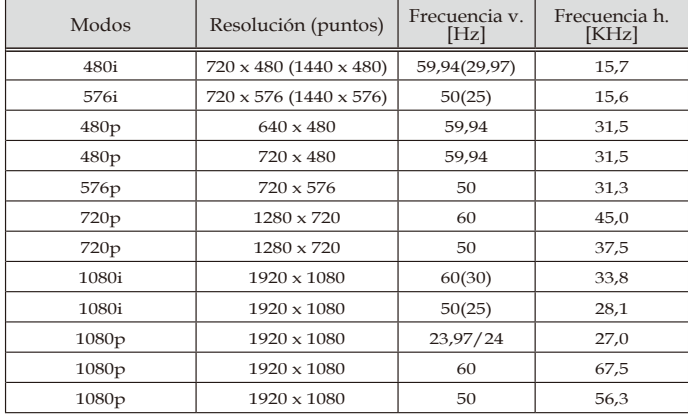

### (3) HDMI - señal de vídeo

### (4) HDMI – 3D

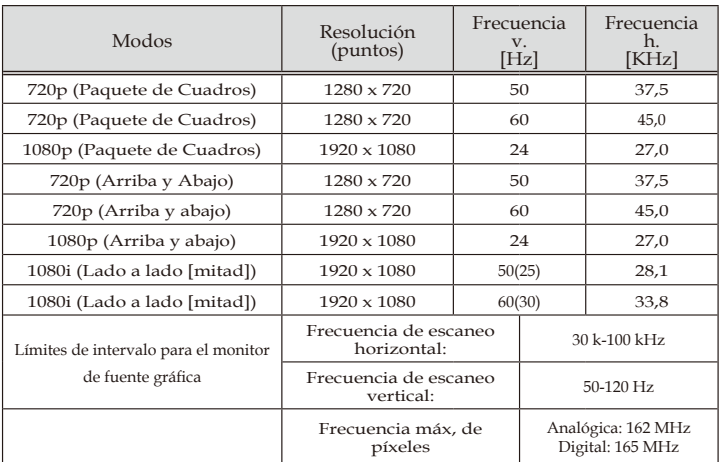

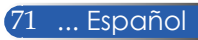

#### **CONSEJO:**

- Una imagen con una resolución superior o inferior a la resolución nativa del proyector (1920 × 1080 ) se visualizará con la tecnología de ajuste de escala.
- No son compatibles las señales de sincronismo en verde y sincronismo compuesto.
- Cualquier señal distinta a las especificadas en la tabla anterior podría no proyectarse correctamente. Si esto ocurriese, cambie la frecuencia de actualización o la resolución de su PC. Consulte la sección de ayuda Propiedades de pantalla de su PC para conocer el procedimiento.

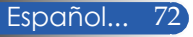

## **Instalación de soporte de techo**

- 1. Pare evitar daños a su proyector, utilice el soporte de techo incluido para la instalación.
- 2. Si compra un soporte de techo de otra marca, asegúrese de que los tornillos utilizados para fijar el soporte al proyector cumplan con las siguientes especificaciones:
	- **Tipo de tornillo: M4**
	- **Longitud máxima de tornillo: 8mm**
	- **Longitud mínima de tornillo: 6 mm**

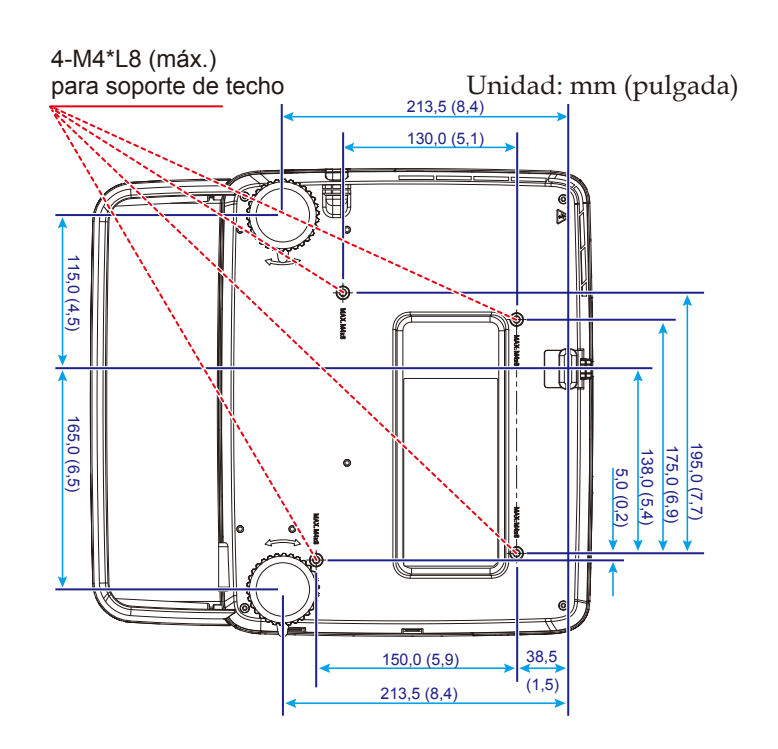

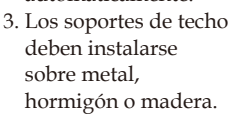

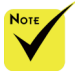

Recuerde que los daños resultantes de una instalación incorrecta anularán la garantía.

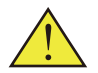

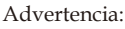

- 1. Si compra un soporte de techo de otra marca, asegúrese de que la distancia mínima entre la tapa inferior del proyector y el techo sea de 10 cm.
- 2. Evite colocar el proyector junto a fuentes de calor como unidades de aire acondicionado y calefactores ya que la unidad podría sobrecalentarse y apagarse automáticamente.

73 ... Español

### **Dimensiones de la carcasa**

Unidad: mm (pulgada)

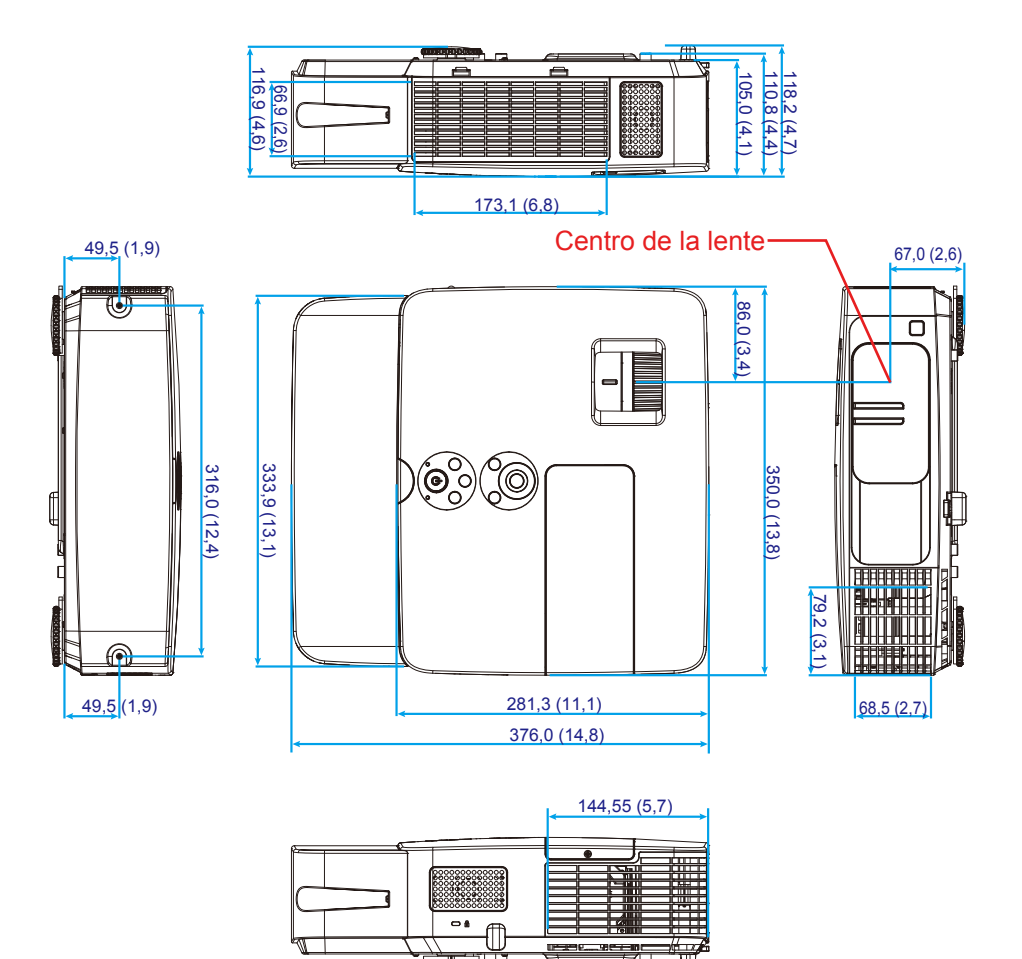

Español... 74

### **Asignaciones de contactos del conector de entrada D-Sub COMPUTER**

### **Miniconector D-Sub de 15 contactos**

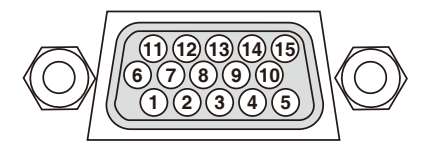

**Nivel de señal Señal de vídeo: 0,7 Vp-p (analógica) Señal de sincronización: nivel TTL**

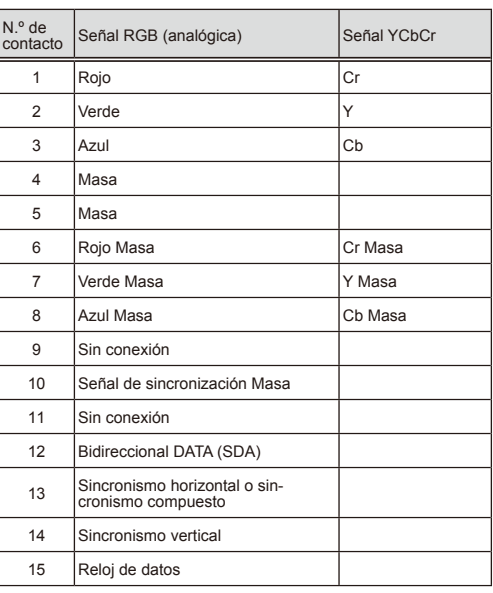

**COMPUTER IN** NOTA: los contactos núm. 12 y 15 son indispensables para utilizar DDC/CI.

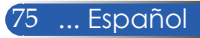

## **Códigos de control del PC y conexión de cable**

### **Códigos de control del PC**

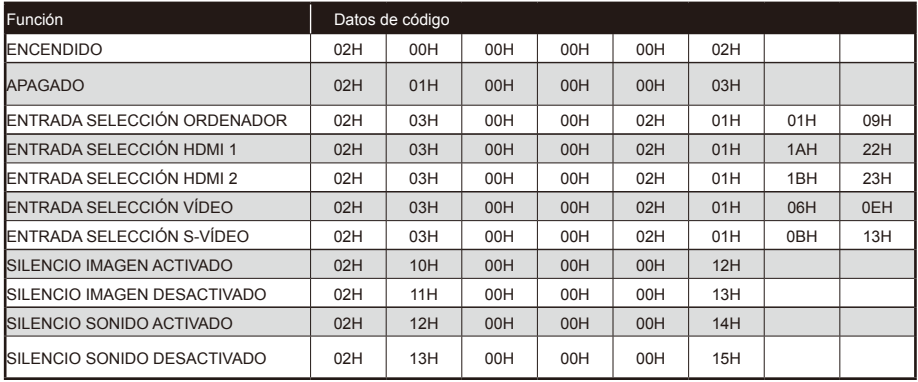

NOTA: póngase en contacto con su distribuidor local para obtener una lista completa de los códigos de control del PC si fuese necesario.

### **Conexión de cable**

#### **Protocolo de comunicación**

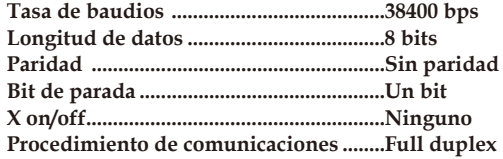

#### **Conector de control del PC (D-SUB 9P)**

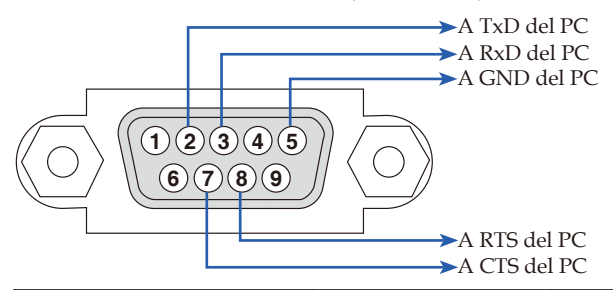

NOTA 1: los contactos 1, 4, 6 y 9 no se utilizan.

NOTA 2: conecte en puente « Request to Send» y «Clear to Send» en ambos extremos del cable para simplificar la conexión de cable.

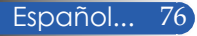

### **Lista de comprobación de resolución de problemas**

Antes de ponerse en contacto con su distribuidor o técnico, repase la siguiente lista de comprobación para asegurarse de que es necesaria la reparación consultando también la sección «Resolución de problemas» de su manual de usuario. Esta lista de comprobación nos ayudará a resolver el problema más eficientemente. \* Imprima las siguientes páginas.

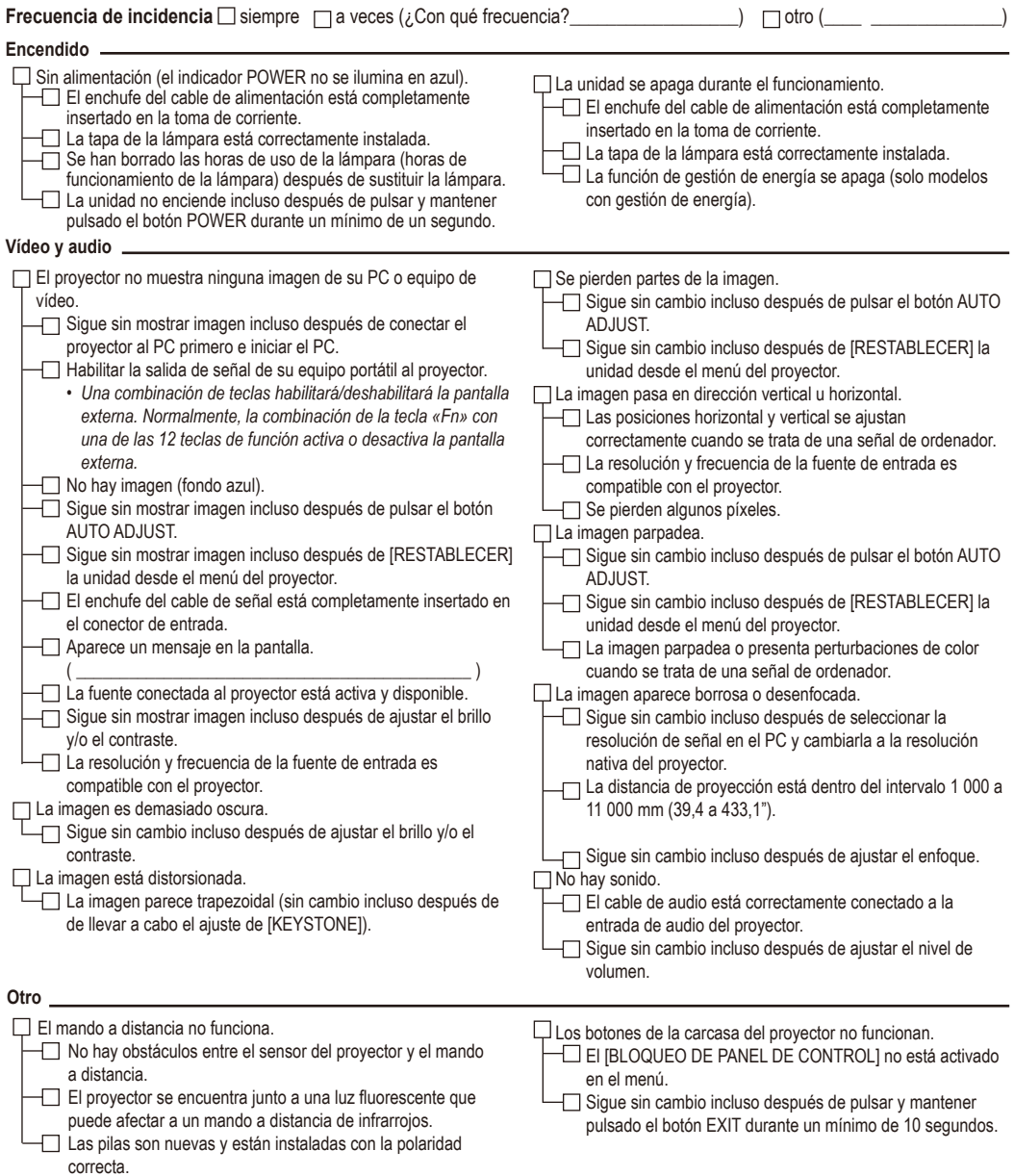

#### **Información sobre aplicación y entorno en el que se utiliza su proyector**

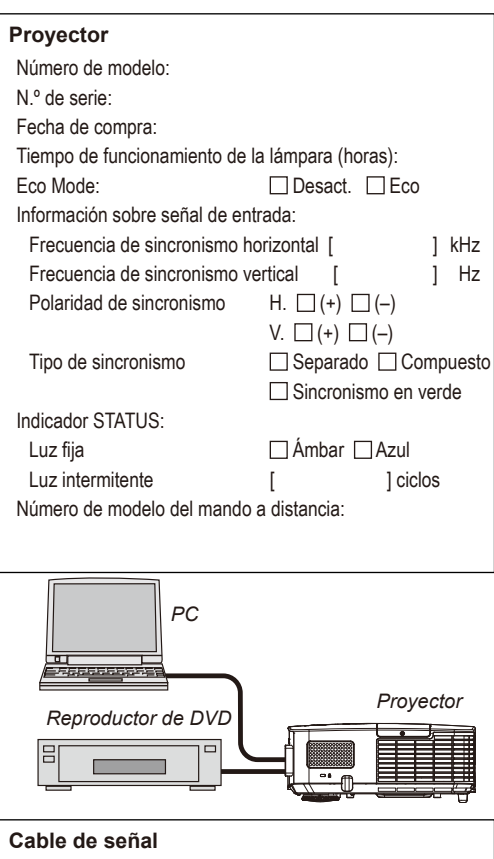

### ¿Cable estándar de NEC o de otro fabricante? Número de modelo: Longitud: pulgada/m Amplificador de distribución Número de modelo: Conmutador Número de modelo: Adaptador Número de modelo:

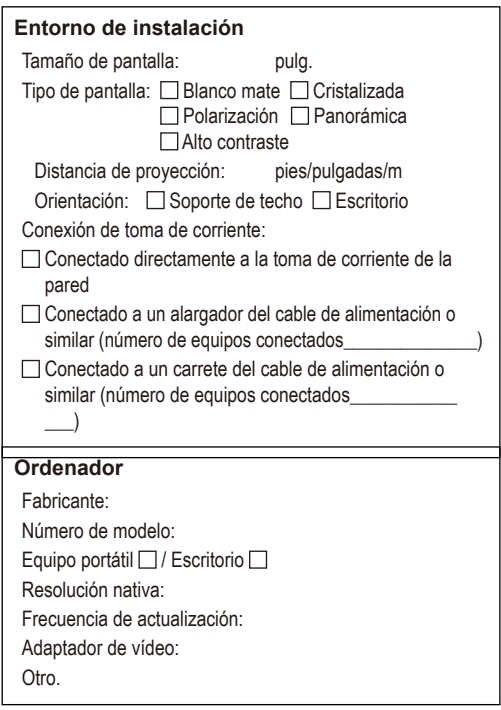

### **Equipo de vídeo**

VCR, reproductor de DVD, videocámara, videojuego u otro Fabricante: Número de modelo:

### **¡REGISTRE SU PROYECTOR! (para residentes de Estados Unidos, Canadá y México)**

Tómese un momento para registrar su nuevo proyector. El registro activará su garantía limitada sobre piezas y mano de obra y el programa de asistencia InstaCare.

Visite nuestra página web en www.necdisplay.com, haga clic en centro de asistencia técnica/registrar producto y envíe su formulario rellenado en línea.

Una vez lo hayamos recibido, le enviaremos una carta de confirmación con todos los detalles que necesita para disfrutar de los rápidos y fiables programas de garantía y asistencia técnica del líder en la industria, NEC Display Solutions of America, Inc.

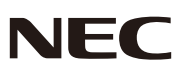

© NEC Display Solutions, Ltd. 2013-2014 7N951942